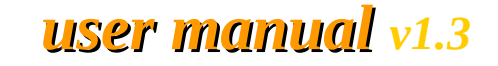

## **SBMS120**

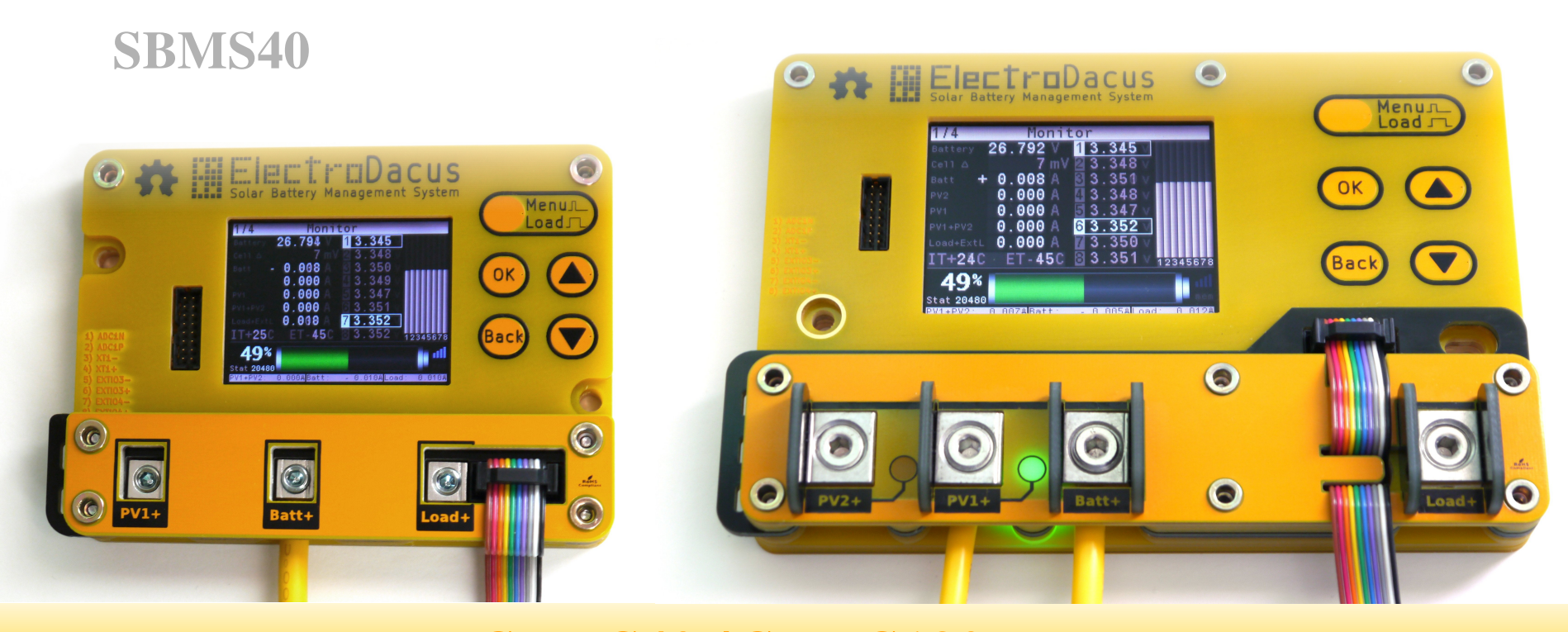

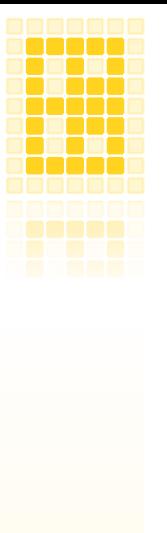

### *Table of contents*

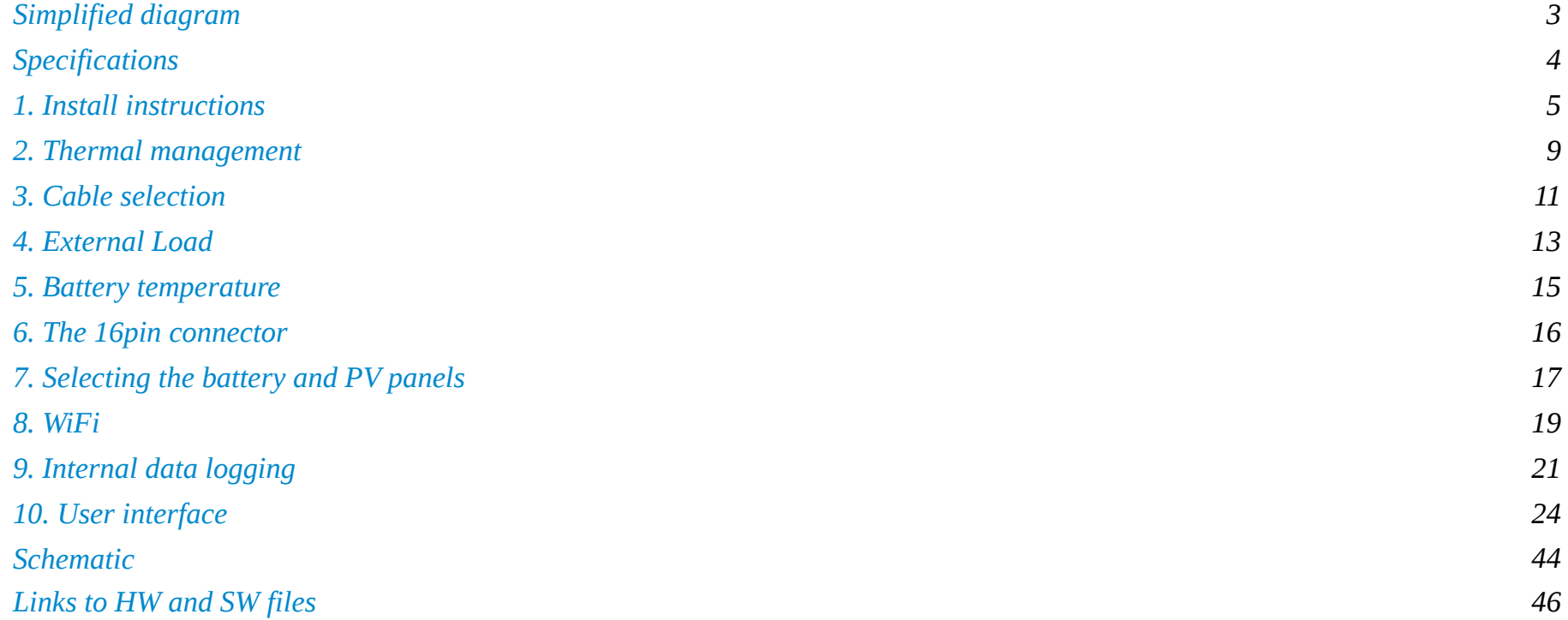

<span id="page-2-0"></span>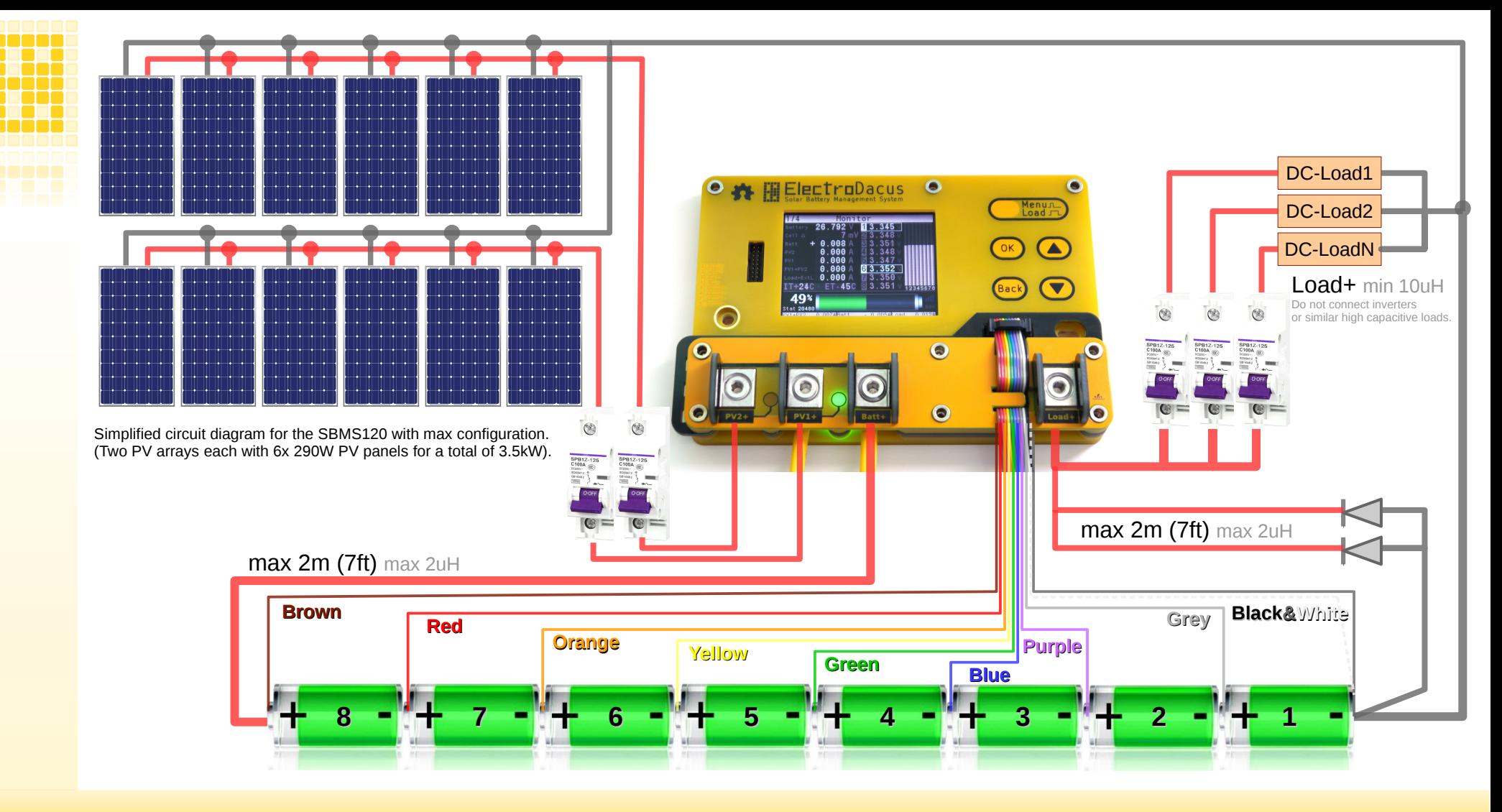

### *Specification*

<span id="page-3-0"></span>*Battery type any type of Lithium cells and Supercapacitors Number of cells 3 to 8 cells Battery voltage limits (min/max)* 8V to 32V *Battery/PV recommandation 12V 4 cell LiFePO4 / 32 or 36 cells PV panel Battery/PV recommandation 24V 8 cell LiFePO4 / 60 cells PV panels Max PV Open Circuit voltage 47V (mono or polycrystalline panels with up to 72 cells) Dual PV input PV1+ and PV2+ with separate current measurement and ideal diode PV1 or PV2 max current SBMS40 ( 48A ) / SBMS120 ( 75A ) PV1 + PV2 max current SBMS40 ( 48A ) / SBMS120 ( 144A ) Load+ overcurrent limit SBMS40 ( 48A ) / SBMS120 ( 144A ) [\(up to 500A possible with ext current shunt\)](#page-12-0) Load+ short circuit limit \* ( [see cable selection 3.2](#page-11-0) ) SBMS40 ( 144A ) / SBMS120 ( 576A ) Cell balancing current max 200mA Power terminal max wire size SBMS40 AWG #8 (10mm2) SBMS120 AWG #1/0 (50mm2)* **Battery temperature sensor Thermistor (optional) Battery temperature sensor** *16pin connector / 8pin connector Includes Ext IO, 16bit ADC / ext current shunt bidirectional 2x 700mA SSR Data logging to internal Flash memory 128Mbit (16Mbyte) 2 minute interval for one year of data WiFi WiFi used for remote monitoring ( SBMS acts as AP ) Display SBMS40 2.4" SBMS120 3.2" ( Color LCD 320x240 ) Weight SBMS40 ~260g / SBMS120 ~490g Dimensions SBMS40 120mm x 90mm x 21mm / SBMS120 170mm x 120mm x 32mm Self consumption 300mW to 800mW (WiFi and Backlight ON) Max TDP SBMS120 (24W) / SBMS40 (8W)*

### <span id="page-4-0"></span>*1 Install Instructions*

*\*before starting with electrical installation take a look at the [thermal management](#page-8-0) (the SBMS needs a heatsink in most cases)*

### *Step 1*

*Connect the Batt+ power connector to battery positive terminal with a max 2m of 16mm2 (#6AWG) (for SBMS120) or 8mm2 (#8AWG) flexible copper wire with 200°C silicone insulation (check [page 11](#page-10-0) for more details about the recommended cable). Make sure this is the first connected and the last to be removed.*

### *Step 2*

*Connect the 10pin monitor and balancing cable. Make sure this is the second one to be connected after Batt+ and never disconnect while anything else is connected except for Batt+. (see details on [page 3](#page-2-0) or Parameter Settings on how this has to be connected to individual cells).*

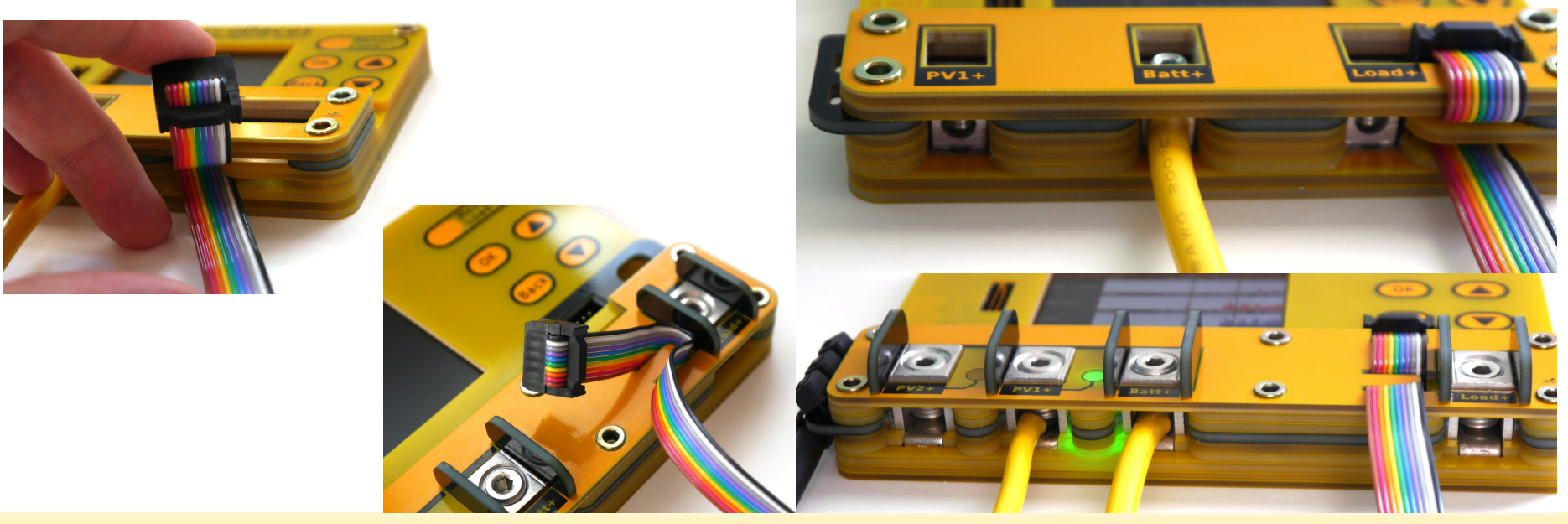

### *Step 3*

*Go to Parameter Settings menu and select the type of cell, number of cells and battery capacity then push Store Parameters button to save data to SBMS. Then remove the 10pin connector and reconnect for the new stored parameters to be accepted.*

*\*you need to be connected to battery to Store Parameters it will not work on USB power since ISL94203 is not powered.*

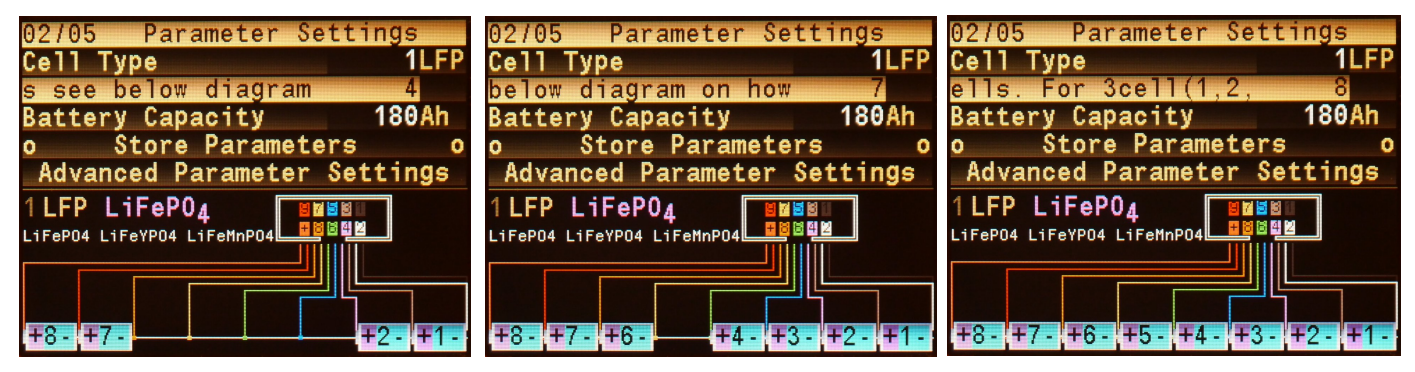

### *Step 4*

*Go to monitoring menu page 3 and push OK button then a small sub menu will be displayed in the top left corner. Use down key to select Load OFF and then push OK to enable this.* 

*You should see CFET and DFET flags change state from highlighted to not being highlighted meaning that load+, PV1 and PV2 are disconnected internally.*

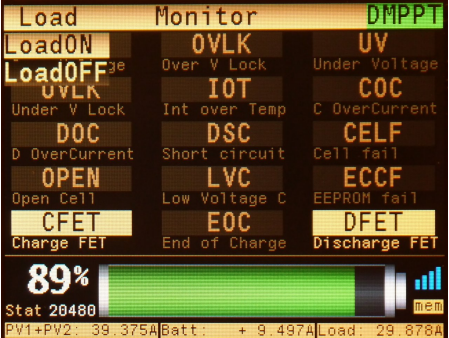

### *Step 5*

*Connect Load+ using the same type of cable mentioned in [step1](#page-4-0) to a 125A circuit breaker in OFF position and from there to your DC load. Do not connect an inverter here as that is not designed to be connected this way also no other large capacitive loads.*

*For details on how inverter needs to be connected [see section 4 External Load](#page-12-0)*

*\*Make sure the cable length is adequate and you also added the included diode/diodes to protect the SBMS mosfet's [see cable selection 3.2](#page-11-0)*

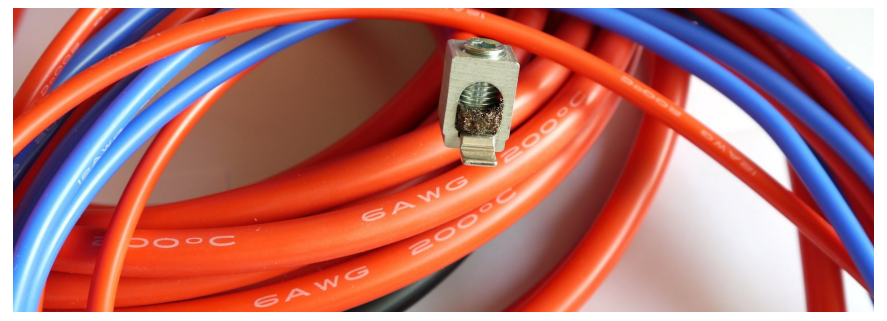

### *Step 6*

*Connect the PV1 and or PV2 to your PV array to appropriate size circuit breaker in OFF position. See the [page 16](#page-16-0) for the type of PV panels recommended based on the number of cells and battery voltage.*

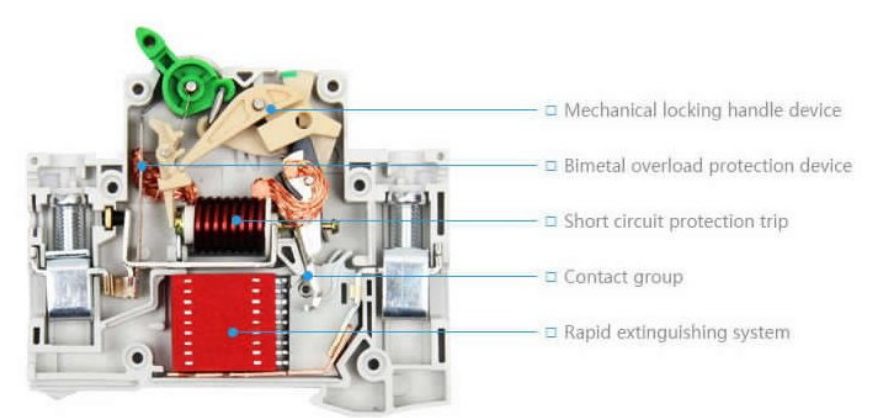

### *Step 7*

*Switch the Load and PV breakers to ON position and then go again to page 3 of the monitoring menu and select Load ON this time. The CFET and DFET should be highlighted and the Load should now have power also the PV1 and PV2 should provide charging current.*

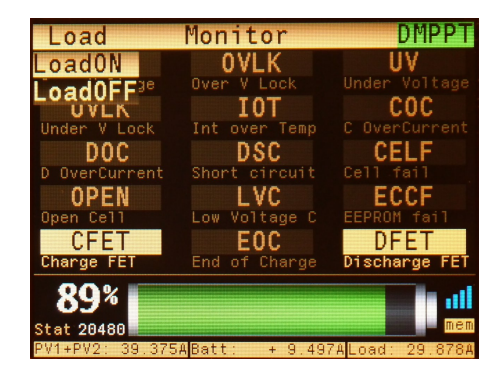

### *Step 8*

*Check the first page of the Monitoring Menu to see if all works correctly and you are done. Make sure you follow the install procedure in reverse when you want to remove the SBMS. Never remove the Batt+ or 10pin cell monitoring connector while PV1, PV2 or Load+ are connected.*

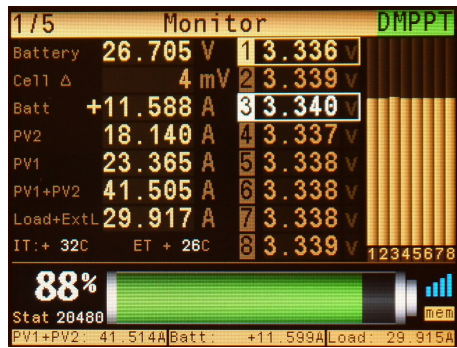

## <span id="page-8-0"></span>*2 Thermal Management*

*The SBMS40 and SBMS120 will need to be mounted on an appropriate size heatsink able to dissipate the max TDP (Total Dissipated Power) that is as high as 24W for SBMS120 and 8W for the SBMS40 at full load (charge and discharge at the same time). The SBMS has two ( 5mm ) mounting holes.*

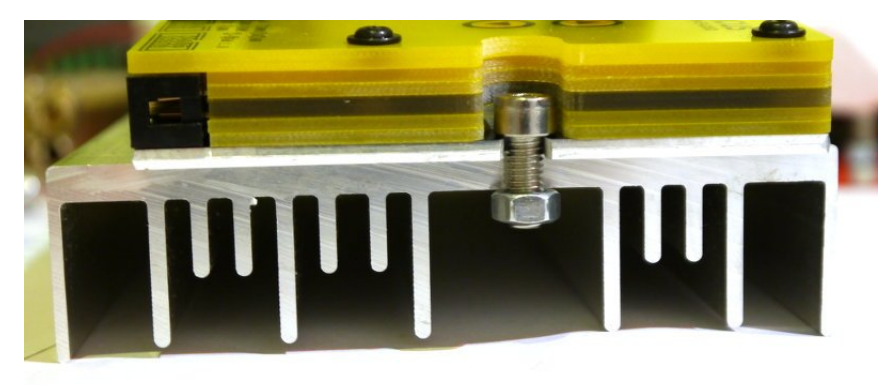

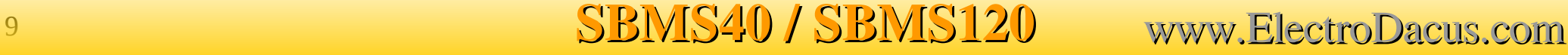

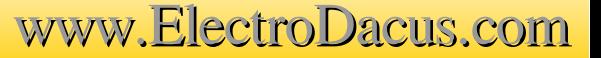

*If size and weight is of great concern in your installation a low speed fan can be used to cool the back of the SBMS. If SBMS is not used with full configuration then a smaller heatsink can be used or even no heatsink at all.*

*You can use the simple formula below to calculate the TDP.*

*TDP[W] = I[A] x I[A] x R[Ω]*

*For example you need to know the R for Load+ and PV1/PV2. Load+ resistance path on SBMS120 is 0.6mΩ and SBMS40 is 1.2mΩ were PVx input on SBMS120 is 2.2mΩ and on SBMS40 is 3.5mΩ.*

*For max configuration on SBMS100 you have:* 

*on Load+ TDP = 120A x 120A x 0,0006Ω = 8.64W*

*on PVx TDP = 60A x 60A x 0,0022Ω = 7.92W* 

*So total 8.64W + 7.92W + 7.92W = 24.48W on full load SBMS120*

*\*as an example an aluminium flat plate of at least 3mm thickness and 15 x 30cm in size should be able to dissipate the 25W (of course the larger the heatsink area the better).* 

*The SBMS120 without any heatsink or fan can at most dissipate 5W to 6W (depending on ambient temperature and airflow) so below is an example with lower power to allow this.*

*Example SBMS120 with max 40A load and 30A on each PV*

*on Load+ TDP = 40A x 40A x 0.0006Ω = 0.96W on PVx TDP = 30A x 30A x 0.0022Ω = 1.98W Total 0.96W + 1.98W + 1.98W = 4,92W*

*So 40A load and 60A charging is around max supported by SBMS120 without being mounted on a heatsink. The SBMS has an internal 10k thermistor installed on the main board and will measure and display the temperature of that board. If temperature exceeds +60°C the charging and discharging will be turned off and only turn on the charging and discharging when temperature drops below +50°C.*

## <span id="page-10-0"></span>*3.1 Cable Selection*

*SBMS requires flexible copper cables. For SBMS120 I recommend using high quality 16mm2 (sold as #6 AWG even if is much closer to #5 AWG) flexible tinned copper cable with 3200 strands of 0,08mm and 200°C silicone insulation and for SBMS40 8mm2 (#8AWG).* 

*Keep the Batttery+ to SBMS Batt+ cable short no longer than 2m (~7ft)*

*Here is a link to a google+ post I made about this cable <https://plus.google.com/+electrodacus/posts/ZNAq2ks9Pnv>* 

*No fuse or breaker is allowed between Batt+ and battery positive terminal. Use the same cable between Load+ and a DC circuit breaker. The same cable can be also used between PVx and a DC circuit breaker.*

*The circuit breakers on PVx and Load+ will allow for a way to manually disconnect the circuit and offer redundant overcurrent protection.*

*When you connect the cable to the SBMS power connectors please do not use to much torque. Since you will probably using a 4mm (SBMS120) or 3mm (SBMS40) hex allen key the force pushing on the cable will be multiplied a few hundred times even with just a 10cm long key. Excessive force can break the connectors from the PCB.*

*\*please read the next page also it contains important information about cable selection.* 

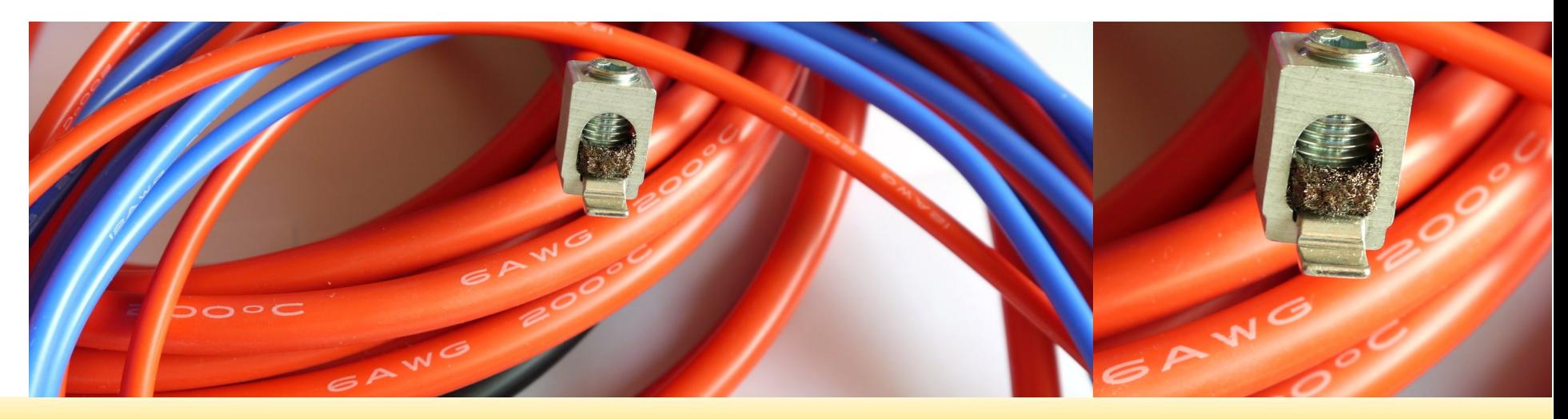

## <span id="page-11-0"></span>*3.2 Cable Selection & flyback diodes.*

*Most large capacity Lithium cells have very small internal resistance so battery can output large currents that can damage the Load mosfet's. When connecting a large capacitive load like an inverter (connect inverters larger than 500W as external load see next page) or DC-DC converter the electronic short circuit protection may disconnect the Load+ and the energy stored in the Load+ cable inductance will need a way to dissipate so you will need to add the included diode 10A02 as shown below. In case of SBMS120 two of this diodes are needed.* 

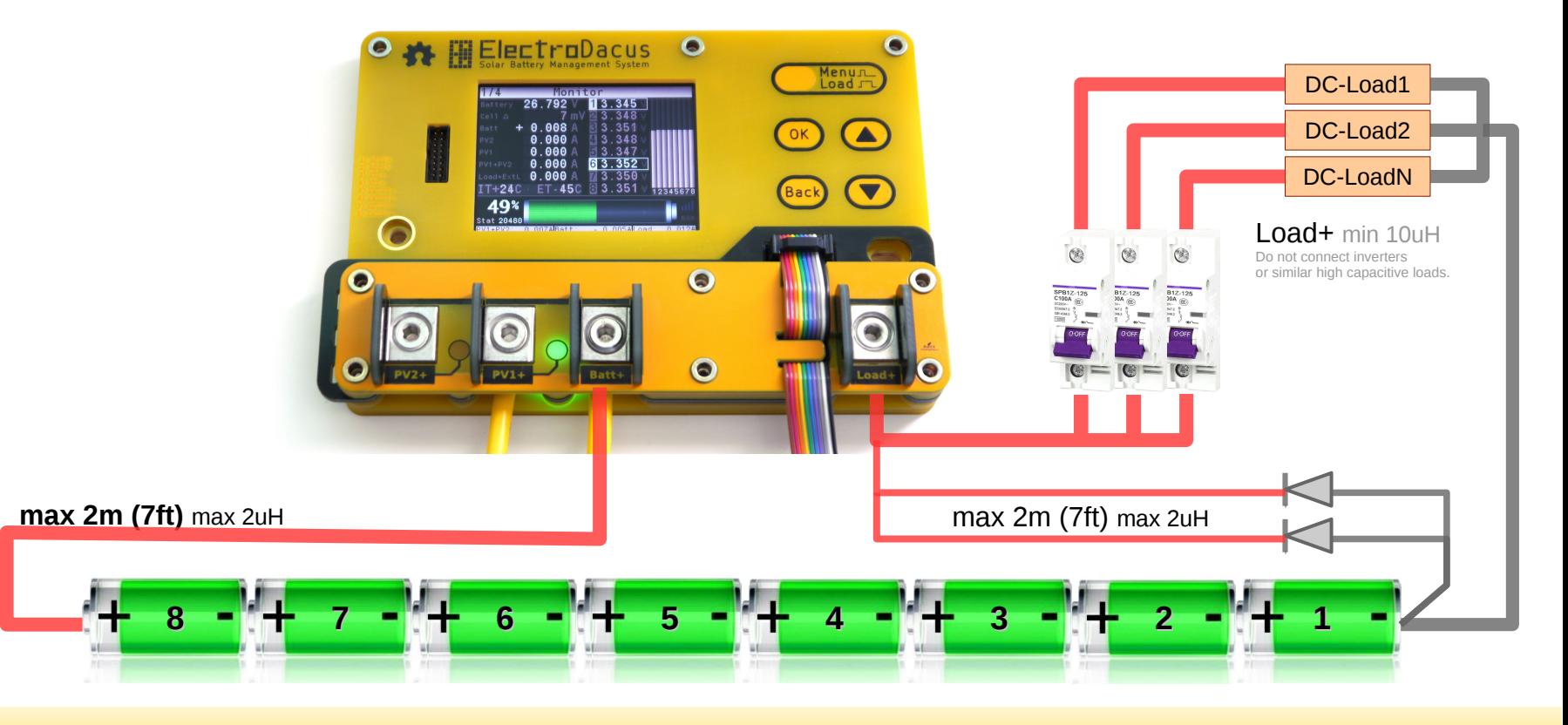

## <span id="page-12-0"></span>*4 External Load*

*On both SBMS40 and SBMS120 an External Load can be connected allowing large loads of up to 500A to be connected (DC to AC inverters, motors or other similar loads that support remote ON/OFF ). Chargers can also be connected since current shunt is bidirectional but they also need remote ON/OFF support.*

*Use a CAT5 or CAT6 Ethernet cable with the 8 pin connector. All you need to do is strip 4 to 5 mm from the end of the wire and insert in the connector until the stop is reached. To remove the wires insert a needle in the corresponding rectangular hole above the wire as seen in the third drawing below.*

*Use the 2 (SBMS40) or 3 (SBMS120) provided cable ties to secure the cable to the SBMS case.* 

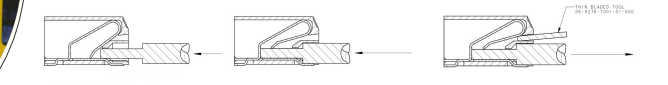

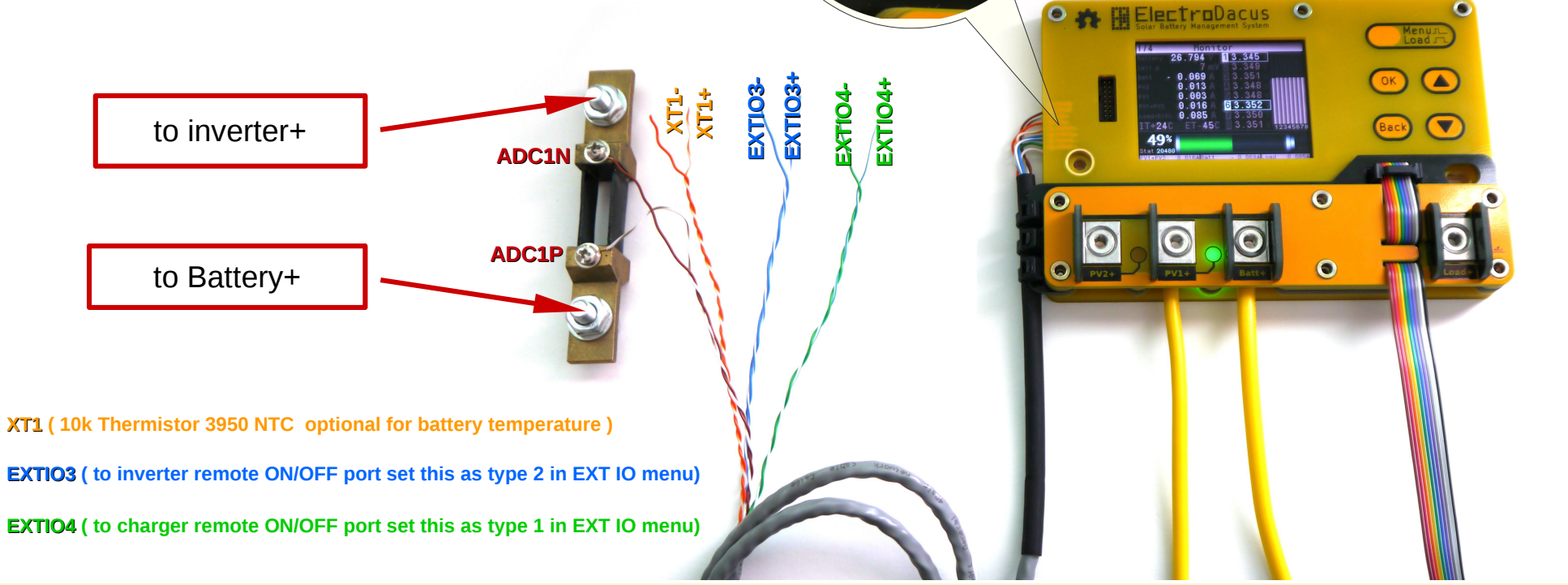

*All you need for an external load connection is a 75mV current shunt (can be 10A up to 500A). The load needs to support remote ON/OFF and EXTIO3 or EXTIO4 will be controlling that.*

*Most large power inverters have a digital remote ON/OFF input signal that is usually just in parallel with the ON/OFF switch and is just a 10 to 20mA pull-up that will need to be puled to GND to power ON the inverter.* 

*The EXTIO3 and EXTIO4 are the output of mini SSR (solid state relays) in this case CPC1002N with 700mA 60V capability more than sufficient for any inverter remote ON / OFF port* 

*If you are not using the inverter 24h/day then you can add a normal mechanical switch in series with the EXTIO output so that you can manually turn OFF the inverter. I will do that since I only use the inverter occasionally most of my loads are DC for better efficiency and less noise :).* 

*An appropriate circuit breaker or fuse is also probably needed for overcurrent protection (some inverters have that build in). The current sense output from the current shunt gets connected on pins 1 and 2 on the 8pin connector as seen in the above page. The pin2 (ADC1P) will be on the battery positive side of the current shunt resistor and pin1 (ADC1N) on the side going to your external load presumably a DC to AC power inverter as in the diagram in the page above.*

*The EXT IOx pin you decide to use (EXT IO3 used in the above example) will need to be programmed in the EXT IO x submenu as type 2 (Low Voltage Disconnect) or as type 4 if you want the load (inverter) to be disconnected when battery gets below a certain SOC level (user programmable).* 

*Another setting you will need to do is in the ADC (ExtLoad settings) submenu were you will be turning the ExtLoad ON and providing the ExtLoad shunt resistance value in [mΩ] so that SBMS is able to calculate and display current correctly. Example 1) 500A 75mV shunt will have a resistance value of 75mV / 500A = 0.1500mΩ. Example 2) 75mV / 200A = 0.3750mΩ Example 3) 75mV / 10A = 7.5000mΩ.*

*The current shunt for SBMS40 and SBMS120 is bidirectional so a charger can also be used as long as the charger supports remote ON/OFF that will be connected to the EXT IO4 set as type 1 in the EXT IO x submenu.* 

### <span id="page-14-0"></span>*5 Battery Temperature*

*It is possible to add external temperature sensor but in most cases not needed and so is optional.*

*All Lithium batteries require temperature above freezing (> +5°C) during charging otherwise they will be damaged.*

*Best way when possible is to have the battery inside the living space were temperature is ideal for battery operation.*

*The SBMS is designed to accept a thermistor as temperature sensor connected between pin 3 (XT1-) and 4 (XT1+) of the 8 pin connector.*

*The SBMS is calibrated for a particular 10kΩ thermistor made by Murata NCP21XV103J03RA (this same thermistor type is used internally to measure the power board temperature) but a common 10kΩ NTC with B25/50 = 3900 to 3950 will work great.*

*The low and high temperature limits for this external temperature sensor can be set from the Advanced Parameter Setting submenu parameter 29 and 30.*

*Value is a 12bit binary number and if you use the recommended thermistor the 0°C=3144b,+5°C=3000b, +50°C=1338b,+55°C=1182b, +60°C=1040b.* 

*You can see the actual temperature in Monitoring menu and the raw binary value in Diagnostic menu.*

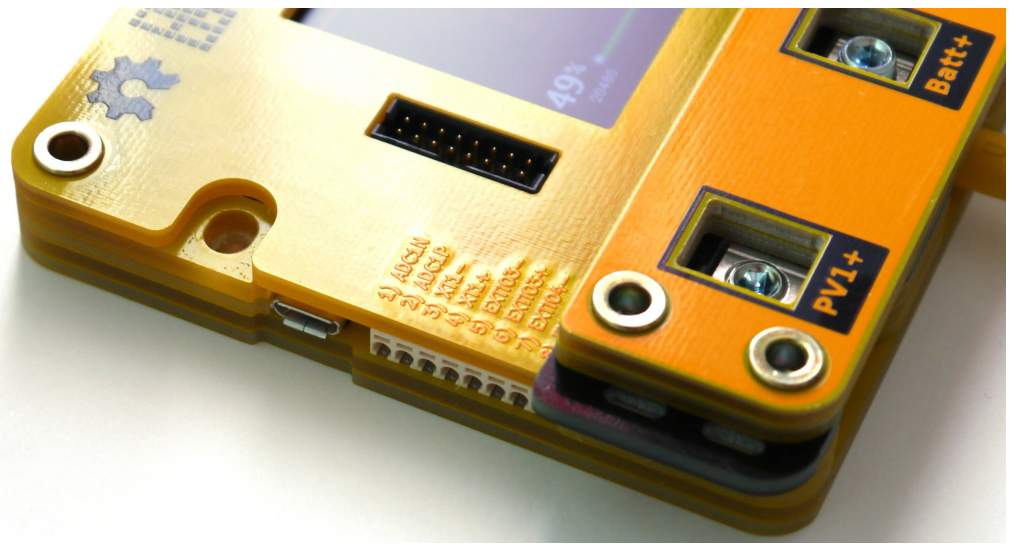

### <span id="page-15-0"></span>*6 The 16pin connector*

*There is a 16pin connector on the left side of the LCD on SBMS and it is used for different functionality described below.*

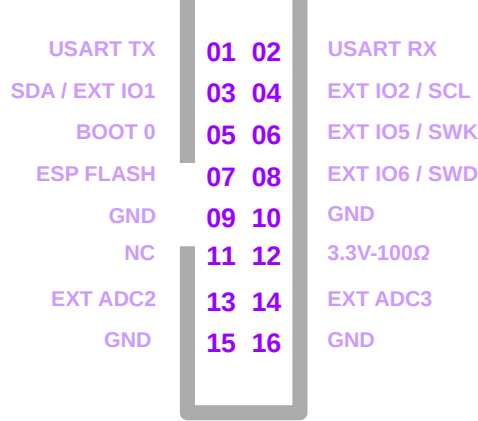

*01 & 02 UART TX and RX pins are used for the WiFi module so if you want to use the USART for something else then WiFi will be disabled (voltage levels 0 to 3.3V). 03 & 04 This two pins are reserved as I2C port for communicating with Digital MPPT heat controller. Firmware version 3.0g or higher has support for DMPPT450. 05 Boot 0 connected to pin 12 will put the STM32F373 microcontroller in programming mode. 06 & 08 This pins have dual function as programmable EXT IO5 and IO6 (0 to 3.3V 20mA max) and as SWK and SWD programming interface for the STM32F373. 07 ESP Flash connected to GND will put the ESP32 WiFi module in programming mode. 12 This is a 3.3V supply from the internal DC-DC converter trough a 100Ω series resistor mostly to be used to pull up BOOT 0 pin to enter programming mode.* 

*13 & 14 Ext ADC inputs 2 and 3 with analog input range of 0 to 1.8V that will be logged in the internal SBMS memory at 2 minute intervals but not used in any automation with the latest firmware version. This are good if you want to log some other analog signals. 09, 10, 15 & 16 GND (same common ground plane for all 3 pins).*

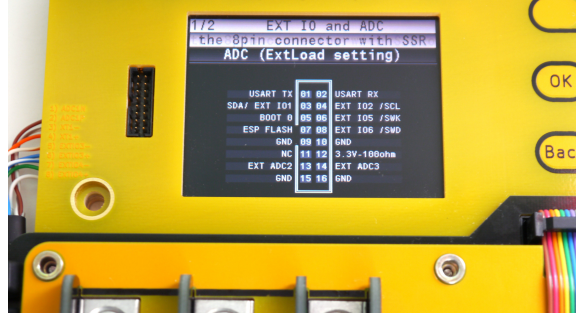

## <span id="page-16-0"></span>*7.1 Selecting the battery and PV panels*

*I always recommend going with 24V since that will be the least expensive option (mostly because of the lower cost PV panels). There are just two main type of PV cells the 125x125mm (5") and 156x156mm (6") cells (6" cells are by far more common and panels made with them are usually lower cost per Watt).*

*Each cell will have a current output based on surface area of the cell and cell efficiency so the 5" will have around 5 to 6A output with STC (Standard Test Conditions) and the 6" will have a 8 to 9A output in the same conditions.*

*The output voltage is not dependent of the amount of sun power or cell size and open circuit voltage is around 0.6V to 0.65V / cell and max power point voltage at STC is around 0.5V / PV cell a bit lower as cells get hotter.*

*The PV cells are connected in series in most solar PV panels and there are just a few standard PV panels with by far the most common in recent years being the 60 cell PV panels rated from 240 to 270W depending on the cell efficiency.*

*This 60 cell panels made with 6" cells are the most common representing probably close to 80% of the world production and that is why they are the least expensive as in \$/Watt and ideal for 24V LiFePO4 battery charging.*

*For 12V battery the 32 or 36 cells panels are ideal due to max power point voltage being closer to battery voltage but since they are less common they will cost more per Watt than the 60 cell ones almost to the point that it cost about the same to get a 36 cell 5" panel or a 60 cell 6" panel. The down side will be the size so were space reserved for PV is limited and you want a 12V battery there is no choice other than to get the more expensive 32 or 36 panels.*

*For battery you will need 4 cells in series for 12V and 8 cells in series for 24V (that is for LiFePO4 most cost effective batteries for stationary energy storage). Any number of cells in parallel will be equivalent to a larger capacity cell but is still easier to have a single large cell than multiple smaller parallel cells. All cells need to be new and the same model/capacity.* 

*In case LiCoO2 or other high energy density Lithium variants mostly used in consumer electronics and electric vehicles for their higher energy density 7 cells in series will give you the best 24V equivalent and you will select battery Type 2 on the SBMS.*

*But LiCoO2 will in most cases be more expensive than LiFePO4 over the life of the battery so unless you find like new cells from a damaged EV for less than \$100/kWh as of 2017 is best to get LiFePO4 that is around \$400/kWh new but also lasts at least 4x longer and is safer to use.* 

## *7.2 Selecting the battery and PV panels*

*Another important aspect in sizing the system will be your location and the amount of energy needed.*

*See three system size example a large a medium and a small system with three different locations.*

*Ideal charge rate is 0.25 to 0.3C for long life LiFePO4 and as you can see below the selected battery capacity and PV array size respect this rule.* 

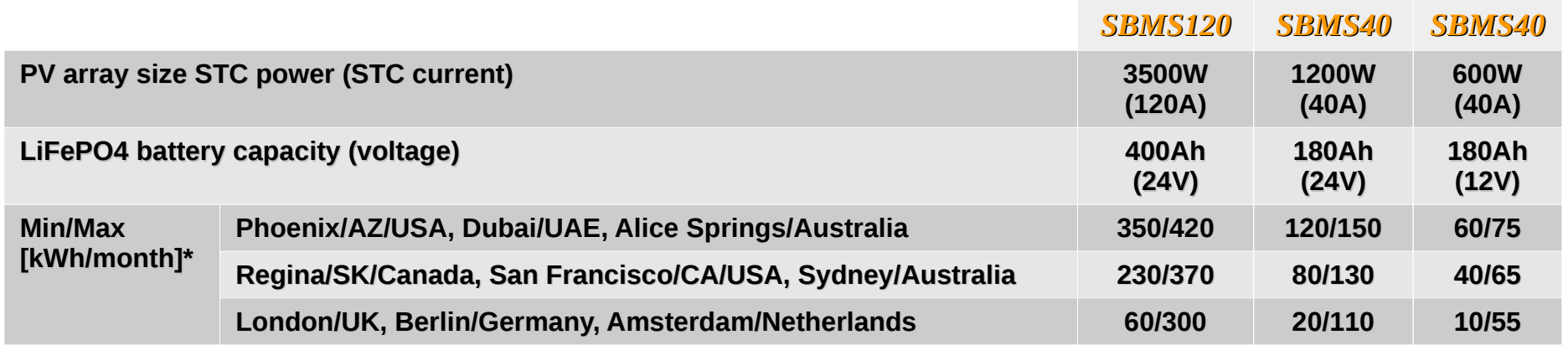

*\*Min refers to the worst winter month and that should be the targeted power consumption if you are completely off-grid and there is no other energy source. The numbers are based on the<http://pvwatts.nrel.gov/>online calculator and correlated with my 5 years offgrid experience in Regina/SK/Canada. Panels should be tilted ideally for the best output in winter when is needed most since in summer you will have a lot of excess energy anyway.*

*There are 3 locations for each group and they are with in 10% of each other so it made sense to group them to keep the table clean.* 

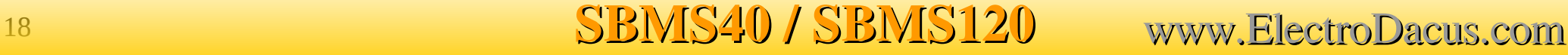

## <span id="page-18-0"></span>*8 WiFi*

*Both SBMS120 and SBMS40 include a WiFi module that can be used for remote monitoring. The SBMS acts as an AP (Access Point) and will deliver data to a WiFi enabled computing device that supports a HTML5 capable web browser (a smart phone, tablet or laptop/desktop computer). All you need to do is download and decompress this html file<http://electrodacus.com/SBMS120/SW/SBMS.zip>and copy to your device then connect to SBMS-120 or SBMS-40 named AP and open that file with your preferred web browser.*

*Notice cell balancing on cell number 5. I had not captured cell balancing in the other photos since cells are well balanced. The "***<***" symbol after cell voltage indicated cell balancing is performed on that cell.*

*\*Photo shows the older SBMS100 but it works the same in this regards.*

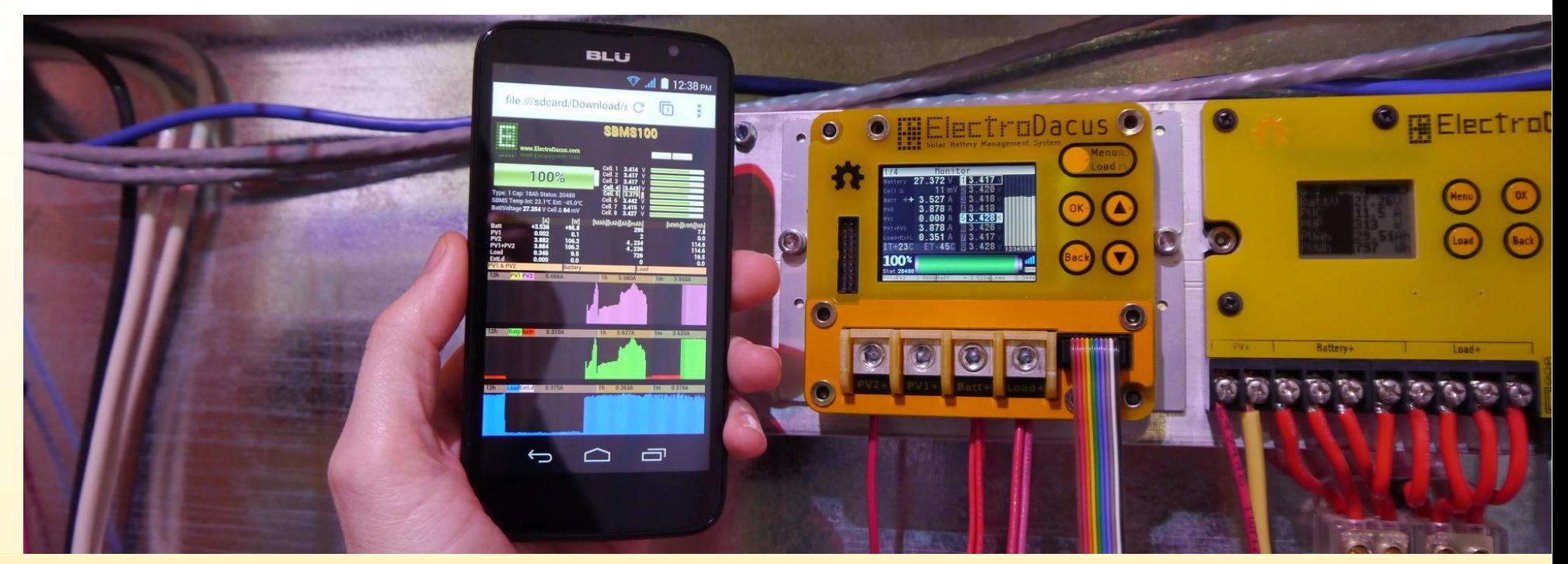

*The raw data over WiFi are transmitted in a compressed format and if you want to see the raw data you can just write in your web browser address window the following IP address while connected to SBMS 192.168.4.1 then you will see something similar as below.*

var PV1="############################## var PV2="###################################################################################A\\\_ky}vnM#L\$##@\*###=###D###L\$###I2#-;}xtqp6######################MnoqpoligU############:VUUTSSRQP||||||||||||{|||||{||{||||||||||||||{||{{{{||||{{{{|{|{{|||{"; var Btp="###################################################################################?X\\iy}vmI#G###9####6###?###H####<\$##4}vqoo'######################0Y[\\\\ZWTR<#############<<GJIHHFFx}vuvwvvwwww{|{|vu{tu|uvwwvvvuv{zvutyzttuvw{uuttt{uwvvvvwvvu"; var Btn="############################################################################################,#\*,,##,,,#,,,#,,,#\*,,,##3(#######666666676677677777778:##########GGGGGGGGGGHH\*#####################################################################"; %&%&&&%%&&&&%&%%%{\""&%%&%&>ORSSRROQTSUTUSTUUUSTTTRTTTPRSTW|z}|UOOPNMQRQQRRRRSRSSSRSTTTSTTUZ}{z{{zzyxxzzz{{{{|{{||zz^TSSQSRv|y{yxxzwww.nnomxzn|zmzzvwyzyzypryz}rp| zywuo{z{zznywwxvwwxxz"; var ELd="################################# var sbms="3';2LD\$,I)I\*I+I+H}I%I+I\*\*h##+#)P####->##################%N var xshms="#&ll 6>N\$##5";

var qsbms="#Kc#7?#-L#H&#3p#\*+#)r#)|#&|" var eA="####.(##########K2empty-####K2####3i####### var eW="####&%##########-xempty-####-x####"X######" var s1=['Ah','A','SBMS100'];

*The small print above is an example of what you will get if you look at the raw data. The data is compressed using my proprietary base 91 encoding using the ascii characters from 35 "#" to 125 "}" this was a simple and efficient way for me to compress data.*

*The first 6 variables in that raw data are the data for displaying the 6 graphs (3 graphs windows each containing 2 graphs or in the case of battery a separate graphs for charging and discharging)*

*It will be simple to deduce each of those variables and what they contain by looking at the java script code inside the html file mentioned above. Since this are just raw data representing measurements made by the SBMS you can modify the html page so that you can get a better / nicer user interface or more tailored to your needs.*

*The sbms variable is the one containing the most important data and I will go in to more details about that one in the next chapter related to SBMS internal data logging.* 

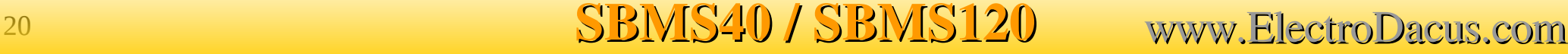

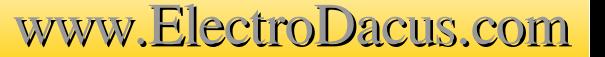

var s2=[0,0,0,0,0,0,0,0,3,5,1,1];

## <span id="page-20-0"></span>*9 Internal data logging*

*The SBMS has an internal 128Mbit (16Mbyte) SPI Flash memory that can log data at a fixed 2 minute interval.*

*The memory is capable of storing a full year (12months) of data in a circular type buffer so you always have the last 12 months worth of data in that internal Flash memory.*

*In order for the data logging to start you will need to set the Date and Time and you will notice the small "mem" symbol in the lower right side of the SBMS LCD being highlighted.*

*The data is also stored compressed in the memory same base 91 compression mentioned in the WiFi chapter and contains the data sent also over WiFi in the sbms variable.*

*Here is an explanation of what is contained there and what it is logged in the internal memory.* 

*var sbms="YMDHMS%%C1C2C3C4C5C6C7C8ITET+BATPV1PV2EXTAD2AD3AD4ht1ht2ERR"*

*Y-year last two digit (limited to 2090); ( sorry if you read this in 2091 I will not expect a software update :) ). M-month D-day H-hour M-minute S-seconds %% - SOC 0 to 100% C1 to C8 - cell voltage in mV IT and ET - internal and external temperature in hundreds of a degree 0 is -45C and 1449 is 99.9C so you need to subtract 450 from the result and divide by 10 (example 689 as result of the decompression will be (689-450)/10=23.9C) + - sign for battery charging (+) and discharging (-) used as it is no compression. BAT - Battery current in mA from -750000mA to +150000mA PV1 - PV1 input current in mA PV2 - PV2 input current in mA*

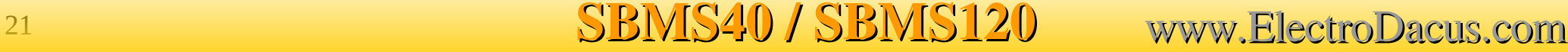

*EXT - Ext Load current (the use of 10A up to 500A 75mV external current shunt is possible on both SBMS40 and SBMS120 see [page 13\)](#page-12-0) AD2 and AD3 - user available ADC inputs the value is the digital output of the ADC.*

*ht1, ht2 - reserved for power output of the DMPPT450*

*ERR - this is error code it will contain the information referring to the error flags on the SBMS.*

*There are 15 Flags (see monitoring page3 on SBMS) not all flags represent an error some are representing normal operation and if you consider this a 15bit binary number each bit representing one flag with "1" highlighted and "0" not highlighted and you start from the top left with OV flag and continue to right and then down to the last flag DFET and consider the OV as the least significant bit and DFET most significant bit then you get this binary number and convert to decimal that will be the value contained in this ERR Status and you can also see this number on the SBMS LCD just under the battery SOC value and also displayed as Status: in the html page.* 

### *Uncompressed data and formatted in .csv as it was on SBMS4080 will look like this*

*Y ,M ,D ,H ,M ,S ,SOC,cel1 ,cel2 ,cel3 ,cel4 ,cel5 ,cel6 ,cel7 ,cel8 ,IT ,ET ,-Batt , PV1 , PV2 ,ExtLoad, ADC2, ADC3, ADC4, heat1 , heat2 , ERR 00,01,31,22,53,47,100,3414,3416,3444,3433,3426,3419,3420,3380,000,000,-002000,000000,000000,000000,000000,000000,000000,000000,000000,000000*

*This is the javascript function for decompression (you will find this inside the SBMS webpage) function dcmp(p,s,d){xx=0; for (z=0;z<s;z++){xx = xx + ((d.charCodeAt((p+s-1)-z)-35)\*Math.pow(91,z));}return xx;} Were*

*p - location of the data in the string.*

*s - size of the data (example year is 1 cell voltage is 2 and PV1 current is 3)*

*d - the name of the variable in this case sbms.*

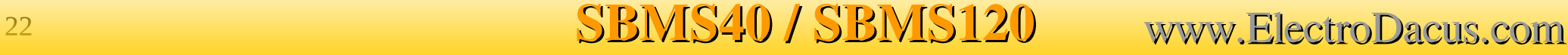

85858

**gg** 

04

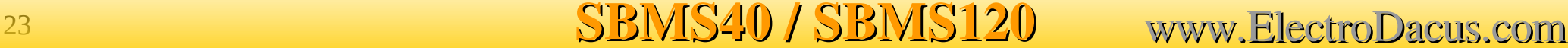

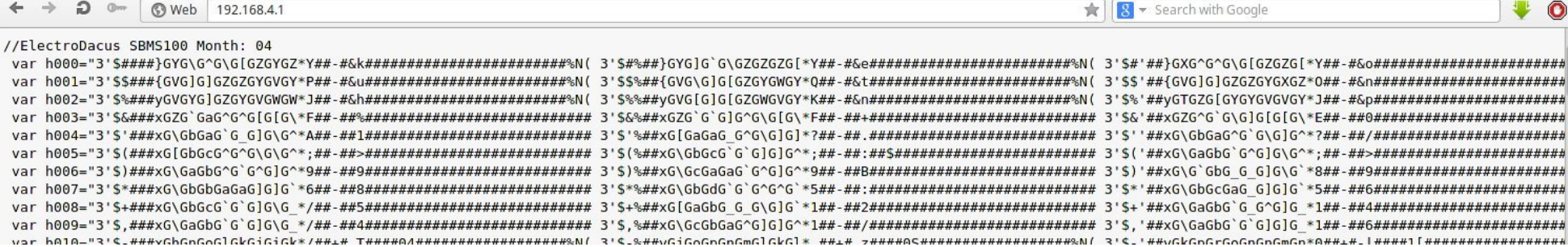

http://192.168.4.1/ - Opera

%N( 3'\$6%#\$+H)H-H.H,H+H\*H(H-\*[##-#'F####%L################# %N( 3'\$6'#\$+H%H\*H\*H\*H(H'H Select month %H)\*K##-#'W####%4##################%N( 3'\$6)#\$+G}H'H(H\$H\$H#G|H'\*[##-#'o####\$z##################%N( 3'\$6+#\$+GxH#H#G}G{G{GxG}\*Z##-#(#####\$i################## %N( 3'\$6-#\$+GvG{G}G{GzGwGwG{\*Y##-#(2####\$[##################%N( 3'\$6/#\$+GtGwGyGxGvGtGsGw\*]##-#(K####\$J################## **Download** Comp %N( 3'\$61#\$\*GrGwGxGvGvGtGqGv\*Y##-#(J####\$C##################%N( 3'\$63#\$\*GpGuGvGtGrGqGpGt\*X##-#(T####\$7##################%N( 3'\$65#\$\*GnGrGtGqGpGpGnGq\*Y##- #(c####\$-##################%N( 3'\$67#\$\*GmGqGsGpGoGnGkGo\*X##-#(j#####z##################%N( 3'\$69#\$\*GjGpGqGnGnGmGiGn\*W##-#(w#####o################## %N( 3'\$6;#\$\*GhGmGnGlGlGiGhGm\*W##-#))#####e##################%N( 3'\$6=#\$\*GfGlGmGjGiGiGgGj\*W##-#)/#####Y##################%N( 3'\$6?#\$\*GfGkGlGiGiGgGgGi\*S##-#)?

#####M##################%N( 3'\$6A#\$\*GcGiGjGhGhGfGdGh\*W##-#)K#####I##################%N( 3'\$6C#\$\*GcGiGjGgGgGeGcGg\*U##-#)N#####<##################

%N( 3'\$6W#\$)G`GeGfGdGcGaGaGb\*X##-#&p########################%N( 3'\$6Y#\$)G^GfGfGcGbGaG\_Gc\*U##-#&p######################## %N( 3'\$6[#\$)G\_GeGfGcGbGaG`Ga\*W##-#&r########################%N( 3'\$6]#\$(G^GfGgGcGbGaG`Gb\*Y##-#&j########################%N( ";

%N( 3'\$6O#\$)GaGfGhGdGcGbGbGc\*V##-#&f########################%N( 3'\$6Q#\$)G\_GfGgGfGcGaGaGc\*X##-#&a######################## %N( 3'\$6S#\$)G\_GfGgGdGcGbGaGb\*W##-#&e########################%N( 3'\$6U#\$)G`GfGfGdGcGbGaGb\*U##-#&f########################

%N( 3'\$6E#\$)GbGhGiGfGeGdGbGf\*U##-#)b#####1##################%N( 3'\$6G#\$)GbGgGhGfGfGbGbGf\*W##-#)b#####(##################%N( 3'\$6I#\$)GaGgGhGdGeGcGaGd\*U##- #)r########################%N( 3'\$6K#\$)G`GeGeGcGcG`G\_Gc\*V##-#)r########################%N( 3'\$6M#\$)G`GfGgGcGbGaG`Gb\*V##-#){########################

*one soon). Below you see an example of one hour of compressed data made of 30 sets of data since it will log each 2 minutes and there are 744 hours in a full month and you can get why I can not list all in the manual. When saved as a text file it will be about 1.4MB of compressed data.*

*seconds after this is done just save the file on your disk (there is no application at the moment to decompress and display this data but there will be* 

*you can select the month you want to download. It work over UART on firmware version higher than 3.0g After you selected the month and you are in this menu connect your device to the SBMS if you are not already connected then open a web browser and write 192.168.4.1 in the address bar push enter and the browser is ready to receive data then go to SBMS and push OK while you selected the Start data download button. Depending on the device and browser used you should see data filling the browser window and a complete month will take around 40 to 50* 

*\*Not implemented in the new SBMS40 and SBMS120 as of now because the new ESP32 will not support the old transfer function. You can download the compress raw data available in the internal memory over WiFi by going to Device Settings menu and Internal-datalog submenu were* 

Opera

http://192.168.4.1/

 $\times$   $-1$ 

<span id="page-23-0"></span>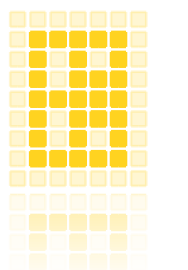

### *10 User interface*

### *10.1 Main menu*

*At power on the SBMS will be on main menu and this can also be access later from any other sub-menu by pressing the menu button on top. The same Menu button has a dual function and if you keep that button pressed (is a touch button so touched) for about 5 seconds you can power ON or OFF the Load and Charge FET's.*

*You will also be able tho see the most important information on the bottom part of the screen (that part is present in most menus). The bottom part contain SOC level in numeric and graphic form the SBMS status represented by a number, the WiFi and internal data log "mem" symbols. The lowest part will indicate if charge and discharge FET's are active by highlighting or not the PV and Load and you also have the current for PV, Battery and Load.* 

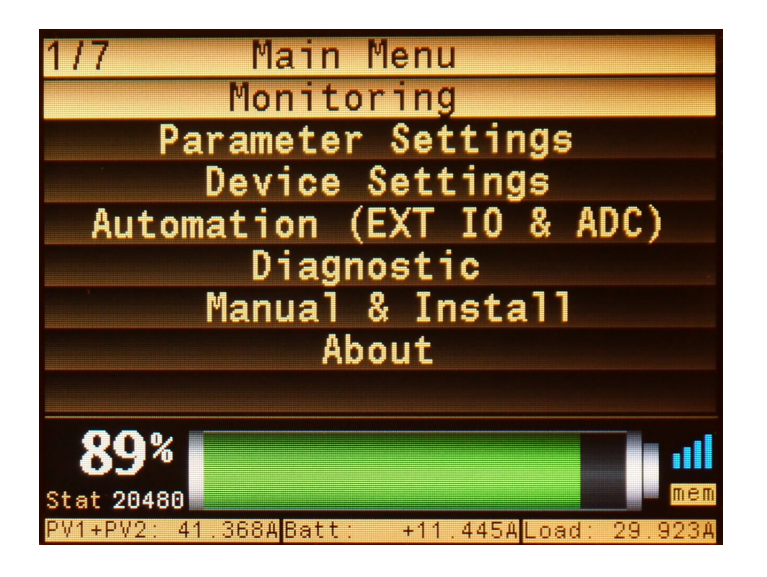

*\* SOC (State Of Charge) indication will be set automatically to 50% (49%) when you connect the SBMS to battery for the first time since SBMS can not guess the state of charge based only on cell voltage.*

*After the first full charge (on battery type 1 when highest cell gets to 3.53V and EOC flag will be set the battery SOC will jump to 100% ) from that point SOC indication will represent the real value.* 

## *10.2 Monitoring*

*The monitoring menu is were you see all the information about the current state of the battery, PV and load.*

*All is hopefully obvious. The IT (+32°C in the example below) is the internal temperature of the power board and if that gets above +60°C then both the Charge and Discharge will be disabled and will only be enabled after temperature drops below +50°C*

*ET is external temperature optional since a LiFePO4 will not have any temperature increase working within the 0.3C charge rate and 0.6 to 0.8C discharge rate recommended for Off Grid solar type applications.*

*The first direction sign for the battery with a darker color represents the ISL94203 current direction detection not as sensitive as the dedicated current shunt and if there is no minimum load or charge in order for the ISL94203 to detect the IC will try to enter in sleep mode after 4.5h of inactivity so you may notice a short one second or less power OFF if you have a really small load and charge not detected by ISL94203 IC. The green DMPPT symbol in the top right corner shows that there is successful communication over I2C with the external DMPPT450.* 

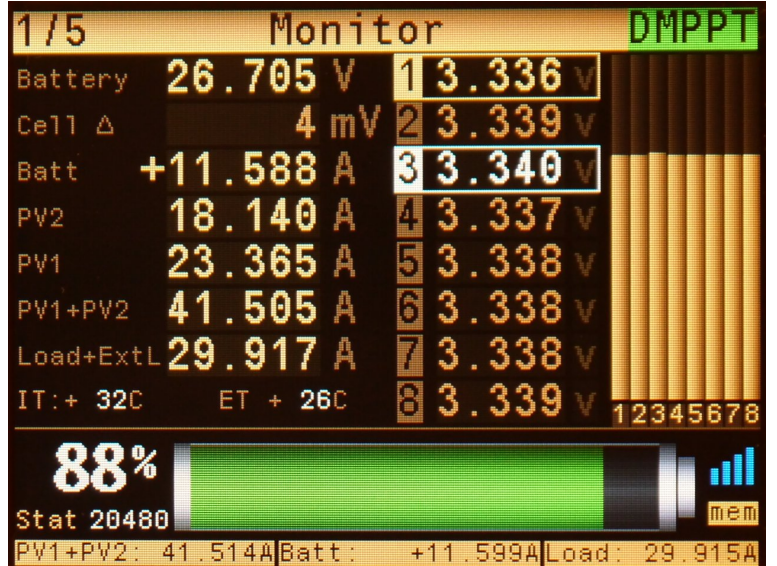

*By pressing the OK button while in this menu you will be presented with a small submenu allowing you to change the display from current measured with 1mA resolution to power measured with a 0.1W resolution and also allowing you to change the temperature units from Celsius to Fahrenheit*

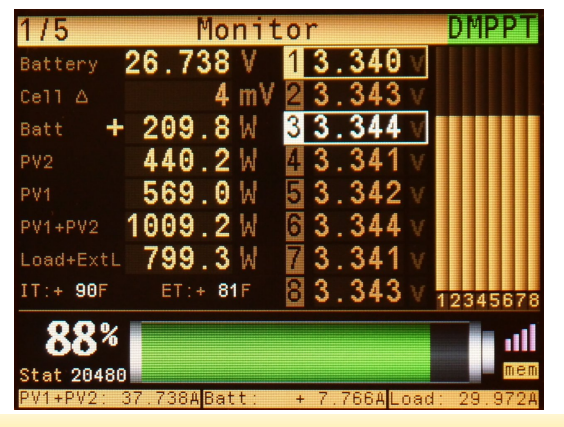

*The monitoring menu has a total of 4 pages (5 pages for firmware above version 3.0g as support for DMPPT450 was added) and the second page of the monitoring accessed by pushing the up key contains the energy counters as you see in the below screen shoot. The Ah and Wh counters for PV, Battery and Load can be reset by pressing the OK button that will present you with a Reset submenu as you see in the second image allowing reset of each individual counter or resting all counters at the same time by using the last option. You can get out of this submenu without resetting any counter by selecting by using the Back touch key.*

*You can reset this counters every day if you want since there is also a total counter you will be able to find in the About menu and you can read more about that one later in this manual.* 

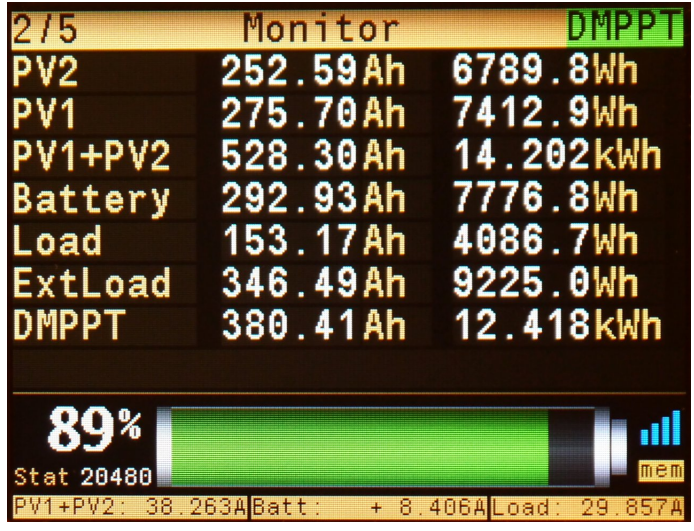

*The third monitoring page will display the 15 "error" flags. While I call them error flags they are not all errors and represent normal operation of the SBMS.*

*CFET and DFET show if Charge and Discharge FET's are ON or OFF (if highlighted they are ON). Then when highest cell gets to 3.55V (in case of default battery type 1 settings) the CFET will be turned OFF terminating the charging and the OV (Over Voltage) flag will be highlighted but this is normal operation and not an error. Same will be true if battery is getting discharged and the lowest cell gets below 2.8V for more than one second then DFET will be turned OFF and the UV (Under Voltage) flag will be highlighted (again normal operation even if you probably do not want to have an empty battery while off grid).*

*EOC (End Of Charge) is also a normal operation flag and it will be set when the highest cell gets to 3.53V with battery type 1 default settings. UVLK or OVLK is an error since those limits are set lower and higher than UV and OV and it means that the respective mosfet has failed as a short circuit and can not disconnect the PV or Load or you played with advanced parameter settings and used wrong values in there. COC, DOC and DSC are also errors for over-current or short circuit and they can be caused by multiple conditions.*

*OPEN (open cell wire) is also an error indicating that you have a bad connection to one of the cell monitoring wires while CELF (cell fail) means that one of the cells has a voltage below what is acceptable and may be do to a bad cell to cell power connection or a defective cell with high internal resistance.*

*LVC is also an error and means that one of the cells has a voltage so low that normal charging is not allowed (you can manually charge that cell with a small current and see if it can be recovered).* 

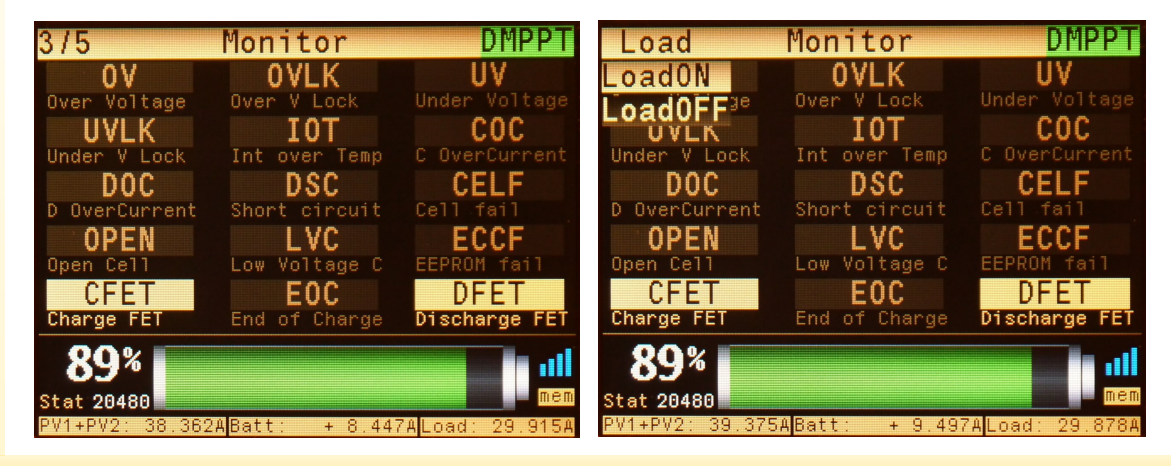

*The monitoring page (page 4) will give you a graphical representation for current or power energy graphs. To select between the current and power energy graphs you push the OK button that will bring a submenu with the first to options being current or power.*

*There are 9 mini graphs from top to bottom you have PV, Battery and Load graph and from left to right you have last 12h, last 1h and last one minute energy graphs.*

*All this graphs can be zoomed in by using the OK button and selecting one of the 3 options PV, Battery and Load.*

*The mini graphs are auto scaling and the peak in each graph is represented by a number displayed on the top right corner of the graph.* 

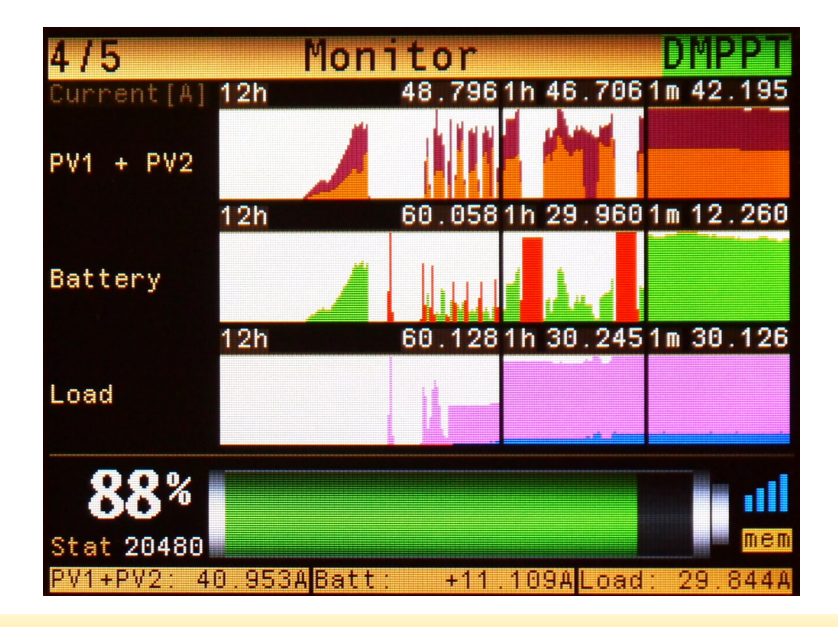

*Here you can see some of the zoomed graphs they will show a larger time range than the mini graphs so you see the last 24h the last 4h and the last 4 minutes and you can select that again by pressing the OK button and being presented with a submenu. In this zoomed graphs you also have the possibility to use a cursor to make measurements on the graph and the cursor can be moved with the up and down keys.* 

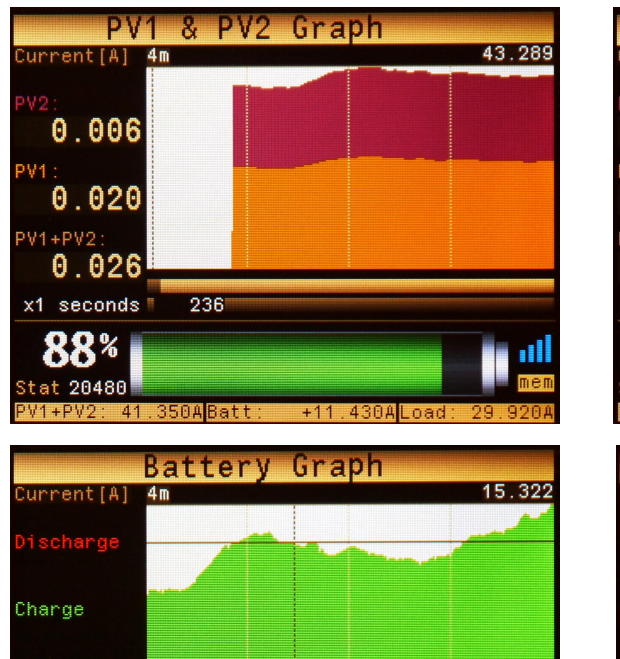

152

 $+15.322$ ALoad

التور

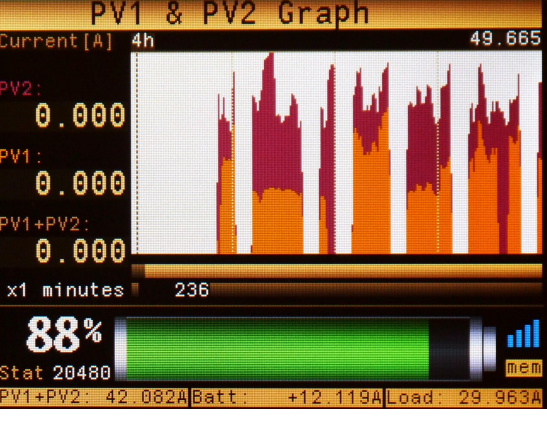

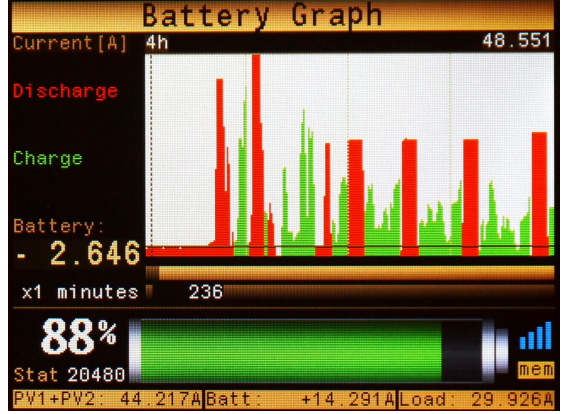

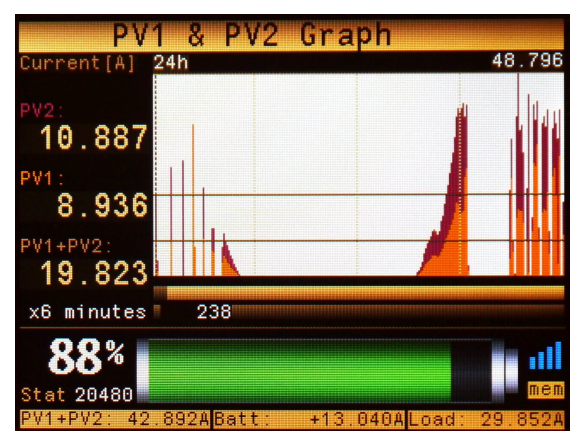

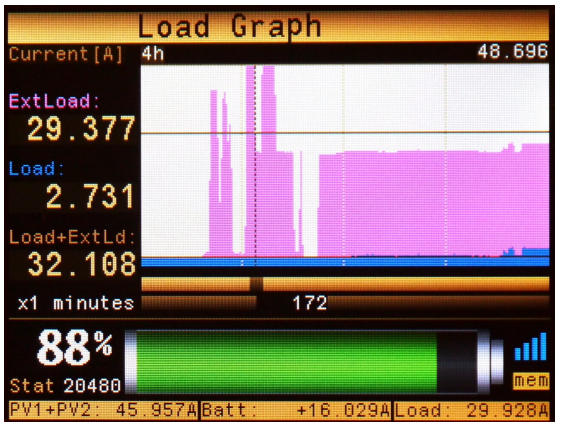

## <sup>29</sup> **SBMS40 / SBMS120** www.ElectroDacus.com

Battery:

 $+12.507$ 

x1 seconds

88%

/1+PV2: 45.261A Batt

Stat 20480

*Monitoring page 5 will be populated with data if the SBMS is connected to DMPPT450 that in turn is powered by the PV array. The green DMPPT symbol on the top right corner indicates successful I2C connection to the DMPPT450.*

*In this current image you can see that TPV1,TPV3,TPV4 and TPV5 are all redirected to battery charging (showed by highlighted units "A" ) while the remaining TPV2 and TPV6 are used to power the TLD2 with about 14.6A (a 500W DC heating element in this example).*

*DMPPT450 (Digital Max Power Point Thermal controller 450A) has dual functionality.*

*One is to take the energy from a large PV array (up to max 14kW possible split in to 6 subarray's) and redirect as much as needed to battery charging this way a smaller battery capacity can be used to handle a large energy consumption.*

*Second is to use all the energy not needed for battery charging and store that in to thermal mass (example of thermal mass can be water, concrete, sand …) . The DMPPT450 will have 6 outputs connected to different size heating elements that will be embedded in your preferred thermal mass for house heating applications or domestic hot water.*

*The very low cost solar PV energy together with even lower cost thermal storage makes this the ideal solution for house heating application competing in therms of cost amortization with natural gas. For details see DMPPT450 user manual.*

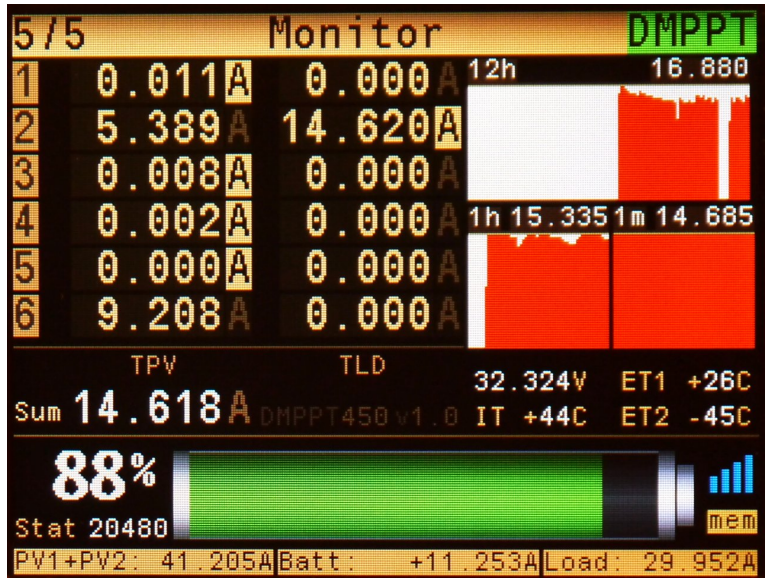

### *10.3 Parameter settings*

*The parameter settings menu is important and the first you will use when you instal the SBMS since you need to select your battery type. Fortunately the settings are simple since all you need to do is select battery type probably type 1 "LiFePO4" since that is the most cost effective battery for stationary energy storage do to is long cycle life compared to other type of lithium batteries and also one of the safest batteries. Then next thing you select is the number of cells probably 8 cells or in some case 4 cells if just a 12v equivalent system is needed and the circuit diagram on the bottom will auto update to show you how to make the connections for different number of cell configurations starting with a minimum of 3 cells and up to max 8 cells.*

*The third and last setting is the battery capacity in Ah and this is needed so that SBMS can know to calculate the real SOC (State Of Charge) for your battery pack.*

*In the example below is my small 20Ah A123 system battery but the settings is set at 18Ah because that is the real capacity I measured and using that will give me a more accurate SOC calculation.*

*Then just push the Store Parameters button and a green progress bar will show up briefly (about 2 seconds) indicating that data is written to the ISL94203 EEPROM and for this to take effect a power cycle will be needed as explained in install instructions.*

*\*the parameters can not be set while SBMS is powered by USB you need to be connected to a battery to use Store Parameter button.*

*\*\*notice the diagram for cells setup based on 4,7 or 8s where all cell monitoring wires are used exactly as in the diagram so for 7s green and yellow are connected together.*

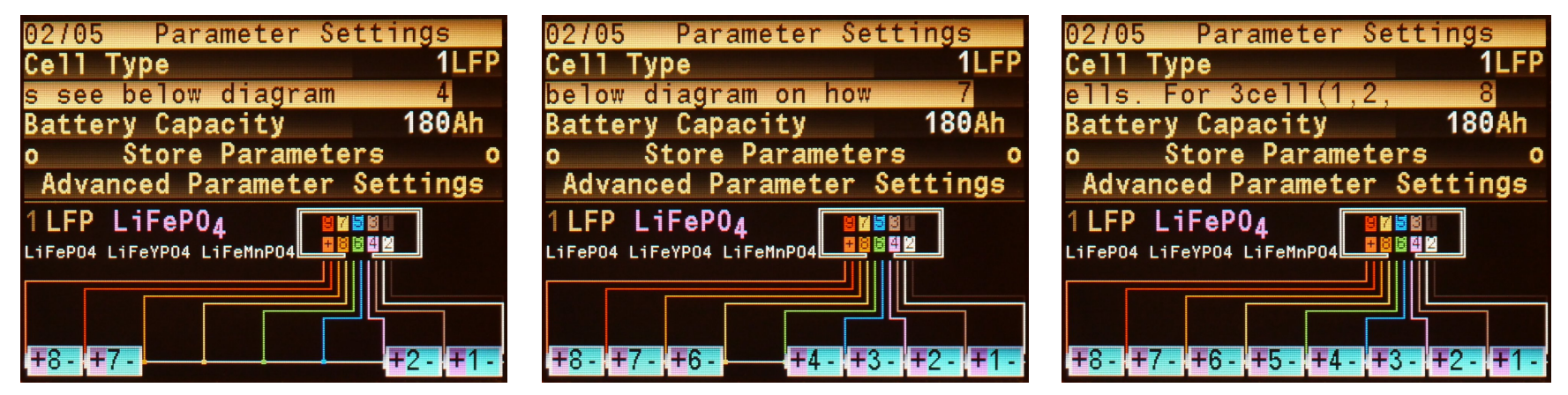

### *10.3.1 Advanced parameter settings*

*The advanced parameter settings contains over 30 parameters related to battery charging and discharging and for most users this is not something they will want to mess with :) . If you think you have strong knowledge about how the Lithium cells should be charged then just read the build in scrolling help explaining each parameter.* 

*The default parameters that I carefully selected for long battery life are good for most cases. Unless you want something specific and you understand the implications of changing this settings is better not to change settings in this menu.*

*If you do change one parameter look also at the rest of them since there are probably related parameters that need to be changed also in order for the charge and discharge to work correctly.* 

*When entering from the main menu in the Parameter setting the parameters displayed in both simple and advanced are the one currently set in the ISL94203 when you select a Cell Type all the values will be set to default.* 

*\*the parameters can not be set while SBMS is powered by USB you need to be connected to a battery to use Store Parameter button.*

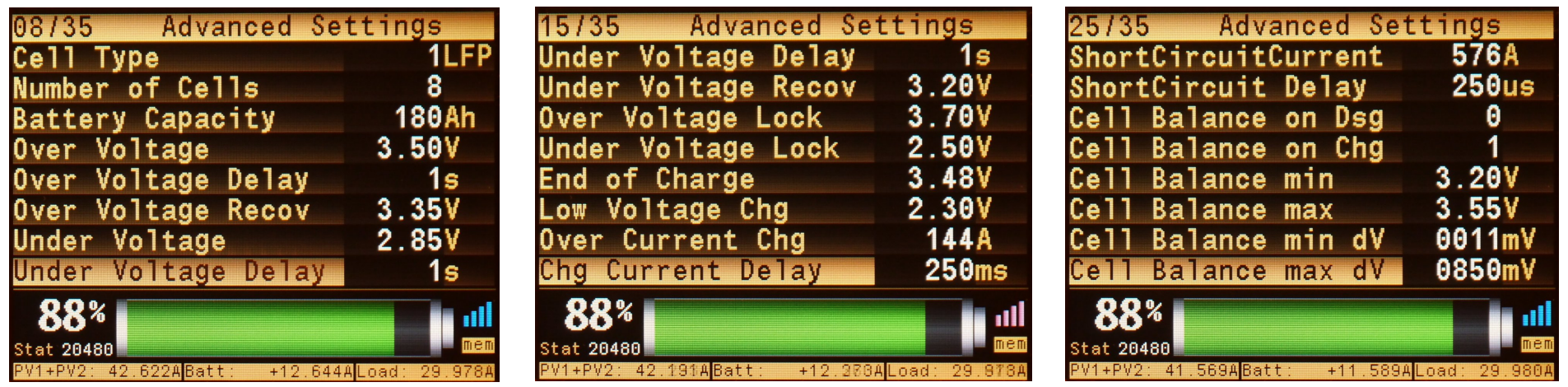

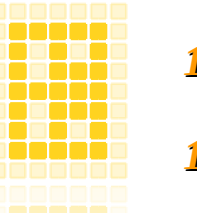

### *10.4 Device settings*

### *10.4.1 Time & Date*

*To enable internal data log you need to set the time and date. While in the time and date menu the data logging is disabled but once you get out of that menu after you set the date and time the internal data log is enabled and you will see the "mem" symbol under WiFi symbol highlighted. New option since 3.0g version was added allowing automatic reset of energy counters every 24h at midnight.* 

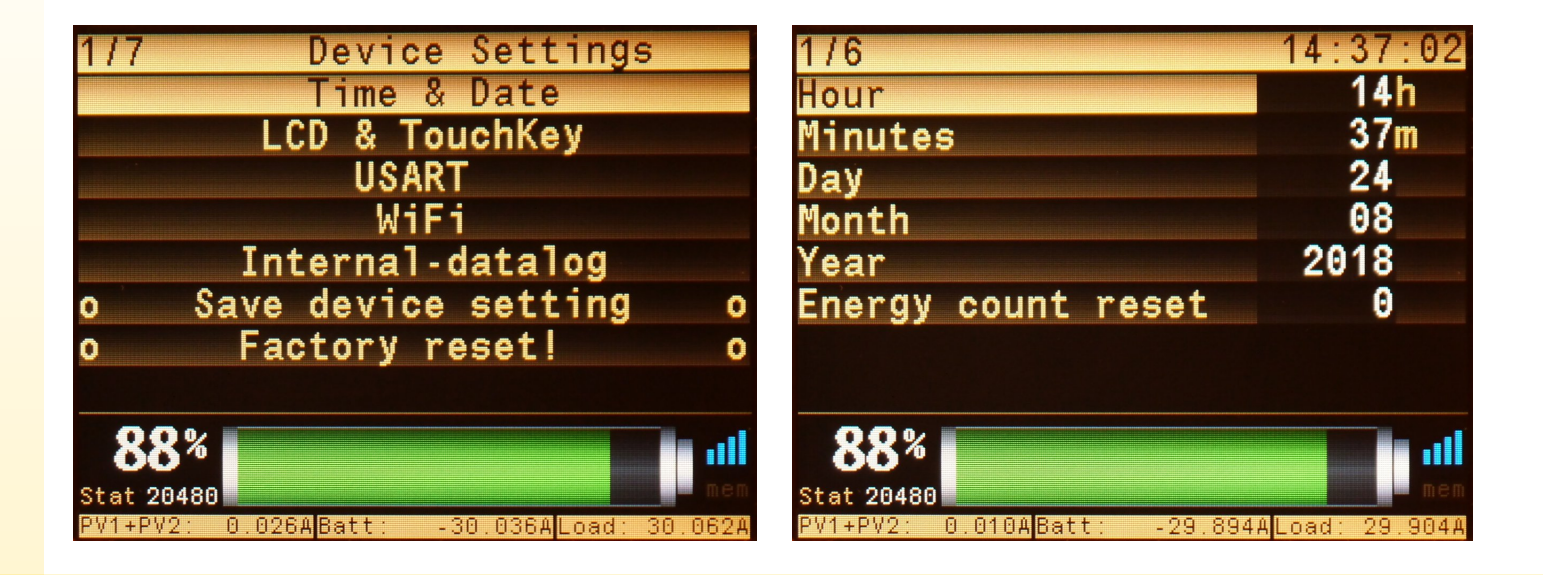

## *10.4.2 LCD & TouchKey*

*The LCD & TouchKey menu has 4 settings.*

*Back light level has a value from 1 to 32 and will affect the brightens of the LCD's LED back light with 1 the lowest setting and 32 the highest. The LED current limiting is an analog constant current level no PWM dimming is used so there will be no flicker.*

*Menu color allows you to change the color scheme from 0 to 9 with number 2 set as default. A large percentage of people especially men are color blind with most of them not being able to see red, green or both and in that case the default yellow/orange color is quite bad (is not so high contrast even for people that see all colors) and you should probably select the light blue number 9 for more visibility or try the other colors to see what looks best for you.*

*Back light time out is the amount of time in minutes until the back light level will enter a low power mode were level will be set to 5 if no keys are touched in this interval of time. Sting a lower level or even turning off the LED will not save any significant amount of power so I decided to have level 5 as low power mode. If set to zero it will never enter low power mode.*

*Key lock time out is the amount of time in minutes until the capacitive touch keys will be locked and to unlock you will need to push 3 keys in the flowing order OK,UP,DOWN (there will be on screen instructions about this). If set to zero keys will never get locked.*

*Invert Color (option added since firmware 2.0) allows to reverse colors so you have a white background instead of default black.* 

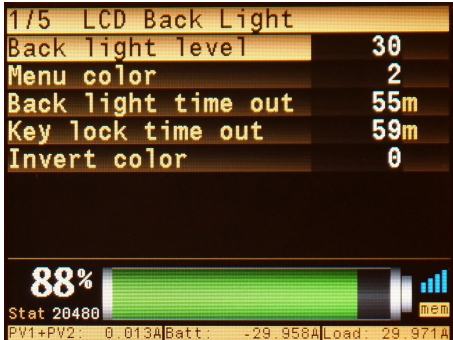

## *10.4.3 USART*

*The USART RX and TX pins are available on the 20 pin connector for the user but they are also used by the WiFi module so if you want to use the serial port the WiFi can not be used.*

*When you set the USART data log on 1 the WiFi will automatically be deactivated. You may also want to set the bit rate lower since that default 921.6kbps is used by the WiFi module.*

*The log interval represents the interval at witch the compressed log data will be sent over automatically (no request is necessary). You just need a device reading and storing the data.* 

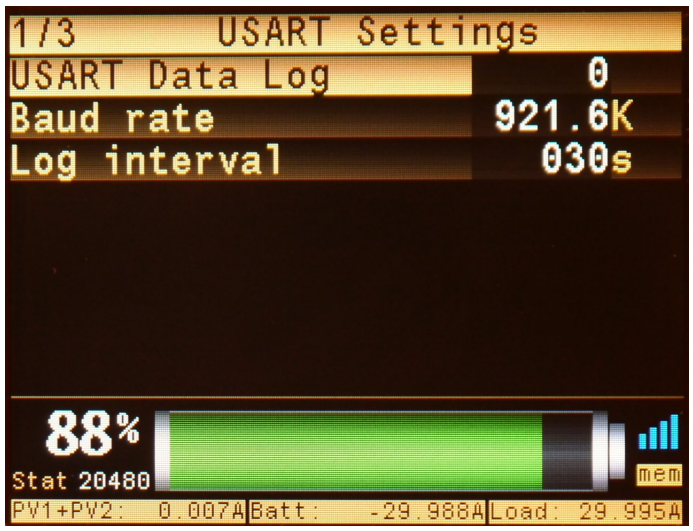

## *10.4.4 WiFi settings*

*The SBMS has an internal WiFi module based on the popular ESP8266.*

*The WiFi is set as an AP (access point) and you can select the channel, the AP name (useful is you have more than one SBMS) and you can also set a password if you want there is none by default. The lower part is the raw response of the module to CWSAP command if WiFi module is ON. Disabling the WiFi will power down the module and that is the best way to save power (not that is needed with the huge battery capacity used in offgrid).* 

*Check [page 19](#page-18-0) for more details on the WiFi* 

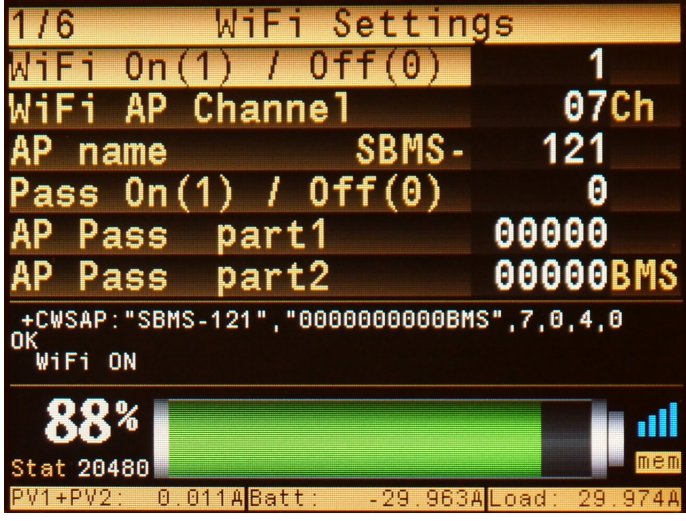

### *10.4.5 Internal data log menu*

*You can download one month at a time worth of data from the internal 128Mbit (16Mbyte) internal SPI Flash memory that can store the last 12 months worth of data.*

*The progress that normally takes around 40 to 50 seconds is shown as a matrix of small rectangle each representing one of the 744 hours in a full month. The ones with a different color represent a transmission error but that will be "corrected" so there will be no missing data but there may be some data sent twice still not a problem since no data is missing.* 

*For more details on how to use this to download data over WiFi check [page 21](#page-20-0)*

*\*Not implemented since the new ESP32 has no support for bulk data transfer as the old ESP8266. Will need to find an work around in the next firmware release. The work around since firmware version 3.0g is to allow download over UART (serial port) of the internal log data.* 

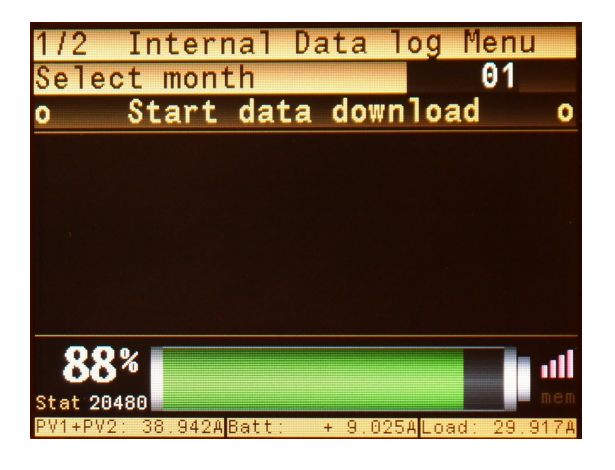

## *10.4.6 Save device settings & Factory reset*

*There are two buttons one that will save all the settings made in the Device Settings menu except for the time and date settings and all the settings in the Automation menu. After the power to SBMS is removed this data will be in the internal Flash memory so they will be loaded at power up. The Save device settings will just give you a confirmation that data were saved but the Factory reset (that actually just deletes this saved settings so that default are loaded initially) needs also a confirmation.*

*So for Factory reset you need to push OK once then it will ask to confirm by pushing the OK button again.*

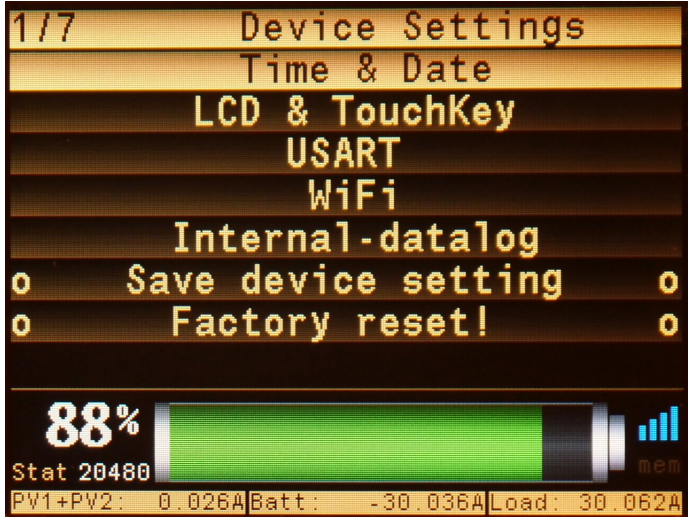

## *10.5 Automation (EXT IO & ADC)*

In this menu you can see the 16pin connector pinout and you can set the 4 EXT IO pins as one of the 5 types including the possibility to change *state when battery SOC is above or below a user defined SOC.*

*In the ADC settings you can set ON/OFF and external load see [page 13](#page-12-0) for more details and you can also manually calibrate the internal current readings by fine adjusting the internal current shunt value. The default should be close enough in most cases.*

*The current sense amplifiers used for PV and ExtLoad can have a positive or negative offset. In case the offset is positive the auto-calibration done when SBMS powers ON can be done correctly. Since ADC inputs (with the exception of battery ADC) are single ended and can only see a positive voltage as reference to ground it will not be able to see a current sense amplifier negative offset (offset has to do with manufacturing tolerances) and a manual correction may be necessary. The offset is usually very small and will translate in just a few mA worst case 300mA.*

You will notice that at a small current there will be no reading and after current is above the offset level the reading will exist but it will have the *subtracted offset value. If you add that offset in here the reading will be more accurate since it will include that negative offset.* 

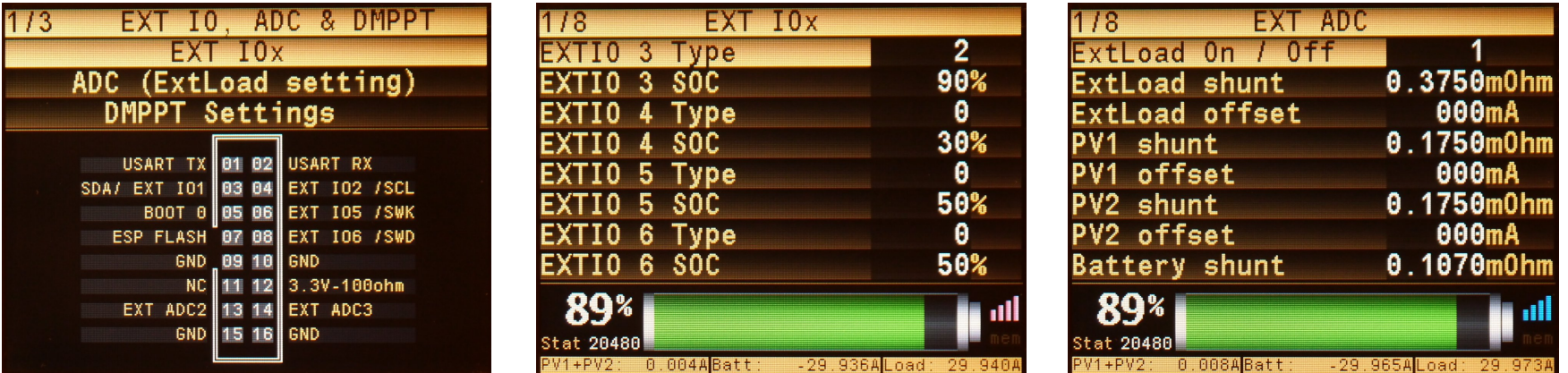

### *DMPPT Settings*

*This is only useful when you have a DMPPT450 paired with the SBMS.*

*Max PVOUT Current: refers to the amount of current DMPPT450 will provide to SBMS as DMPPT450 will typically have a large PV array up to 450A STC and the current will need to be limited to the battery capabilities and battery long life. (You see 50A limit set for my particular 180Ah LiFePO4 battery as that is about the ideal max charge current for long life around 0.2 to no more than 0.3C)*

*Max SOC: at the beginning of each new day the battery will be fully charged 100% SOC but after first full charge each subsequent charge can be caped to the value set here in this example 90% and so DMPPT450 will not send any charge current until the SOC drops below so 89% and it will stop when it gets above so 91% to maintain this state of charge for the remaining of the day.*

*TLD235 & TLD146 1Heat 2Cool: there are 6 thermal Load outputs on the DMPPT450 and they are split in to two groups. The first group is made of output's 2,3 and 5 and are limited to 50A while the second group is made of remaining outputs 1,4 and 6 limited to 100A.*

*Setting this to 0 will disable the respective group, setting to 1 for heating applications and setting to 2 for cooling applications (cooling with peltier elements).*

*TLD235 & TLD146 Temperature: the temperature limit can be set individually for for each of the two groups but if you only want a single large group you just set them at the same temperature.*

*\*for details please check the DMPPT450 user manual.*

*\*\*only use the provided communication cable between SBMS and DMPPT as that has the build in protection needed.* 

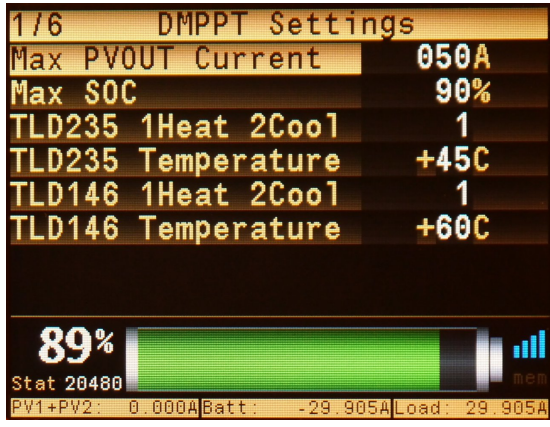

## *10.6 Diagnostic*

*This is just useful for development there are some raw ADC readings and the content of the ISL94203 memory again as raw data. Since I used this during development I decided to leave in the final release but is not useful for most people.* 

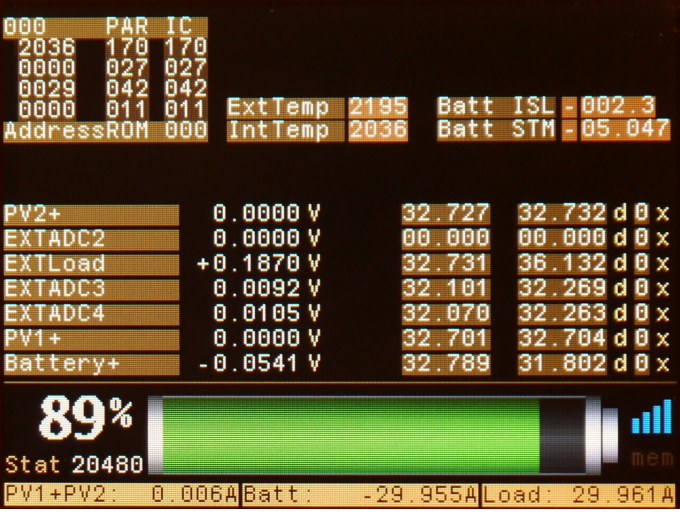

### *10.7 Manual & Install menu*

*The SBMS has build in install instructions and a basic manual so if you do not have this pdf manual but have access to SBMS and an micro-usb cable you can read the install instructions from the SBMS LCD.*

*\*this pdf manual is more up to date and detailed so use this one.*

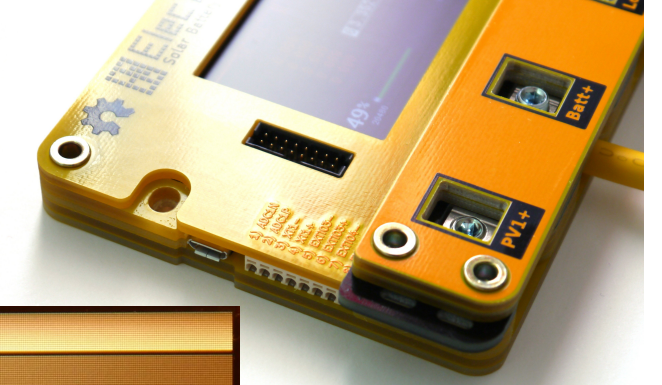

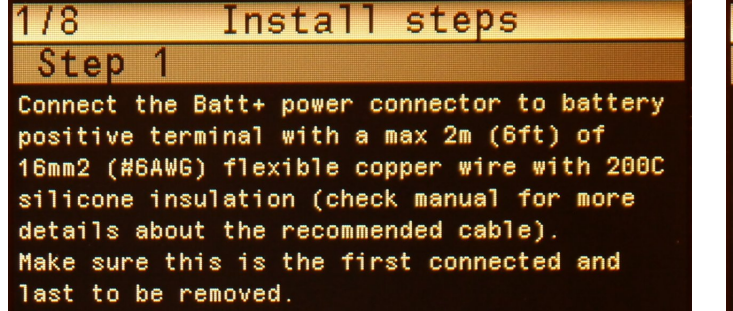

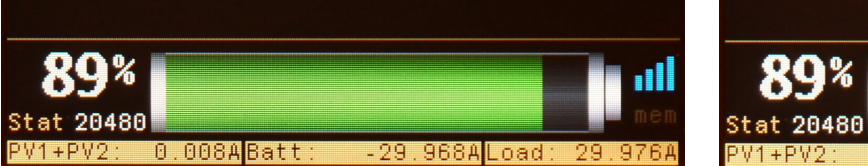

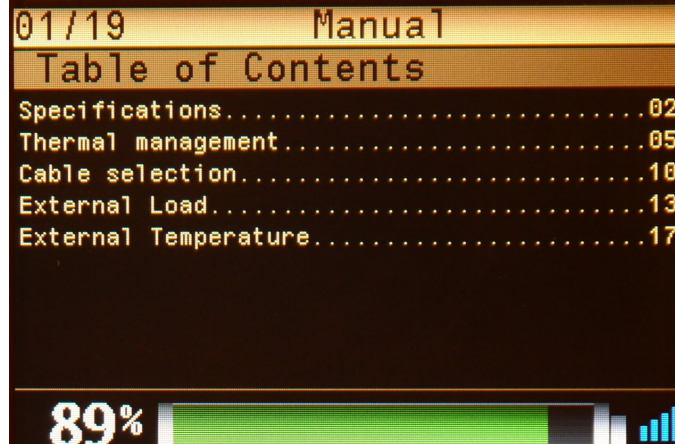

 $-29.9844$ Load:  $29.987$ 

## <sup>42</sup> **SBMS40 / SBMS120** www.ElectroDacus.com

 $1+PV<sub>2</sub>$ 

0.003ABatt

### *10.8 About menu*

*The about menu offers some important information. On top of the expected model number, hardware and software version you also have an energy counter for PV1, PV2 and Battery that are separate from the resettable counters on the monitoring menu.*

*This counter has no option to be reset and the counter value will be saved once every 24h in the internal flash memory so the value will be there even after a power cycle.*

*There is also an UP Time counter that will count the number of hours the SBMS was powered.*

*This screen capture below is from the SBMS120 installed on my house A123 180Ah 24V battery connected for a bit more than a year 371 days (8902h).*

*Total energy used was 1551.8kWh with a part of it was used directly by load but also a significant part 839.7kWh was used from the battery. An average of about 4kWh/day was used typical for my house needs around 120kWh/month.*

*The DMPPT450 was just installed so there is not much just around 33.3kWh used for some tests on the last few days and this represents energy used by the heating elements and this will be by far the largest energy usage as it will be used to fully heat my house.*

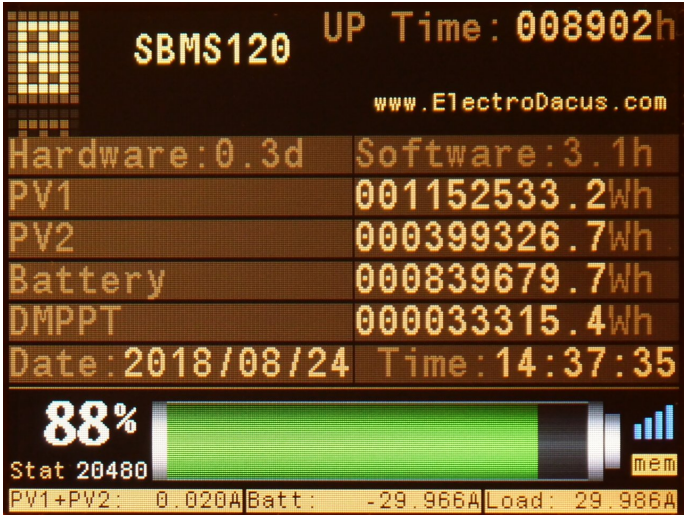

<span id="page-43-0"></span>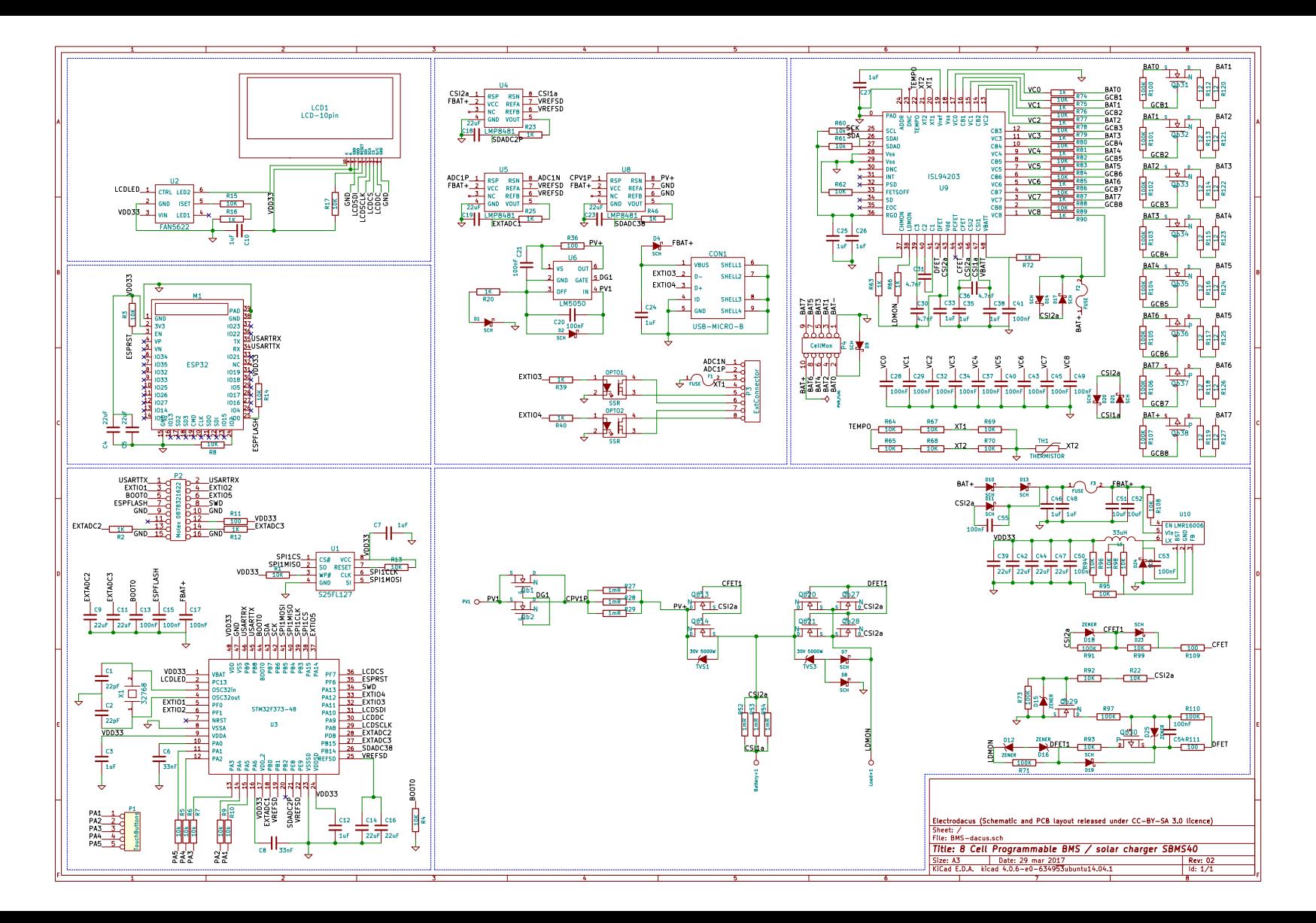

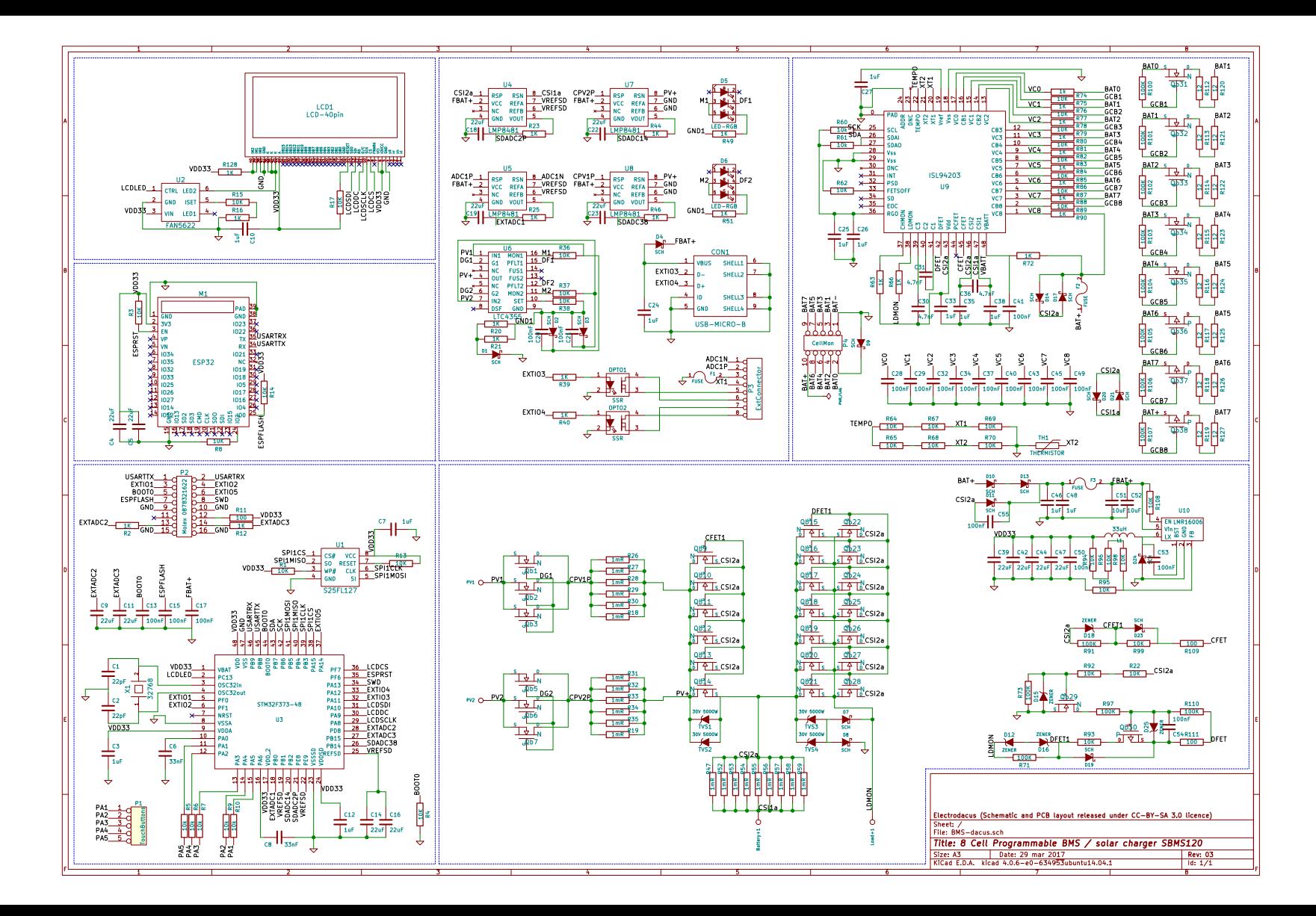

<span id="page-45-0"></span>*SW and HW files for SBMS40 and SBMS120*

*HW : [http://electrodacus.com/SBMS120/HW/SBMS\\_HW.zip](http://electrodacus.com/SBMS120/HW/SBMS_HW.zip) SW : [http://electrodacus.com/SBMS120/SW/SBMS\\_v3.2h.zip](http://electrodacus.com/SBMS120/SW/SBMS_v3.2h.zip)  Firmware binary : [http://electrodacus.com/SBMS120/SW/SBMS\\_v3.2h\\_bin.zip](http://electrodacus.com/SBMS120/SW/SBMS_v3.2h_bin.zip)*

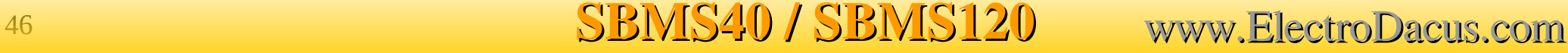

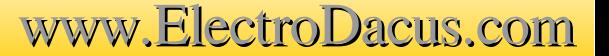